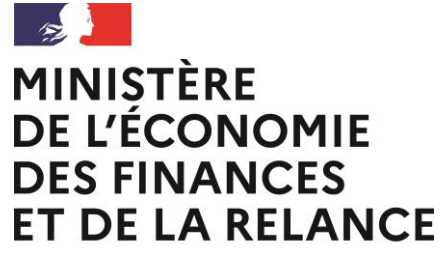

Liberté Égalité Fraternité

> L'application des marques nationales du tourisme à destination des partenaires, des relais locaux et des évaluateurs

> > Mise à jour Février 2022

Crédit icônes : Freepik, DinosoftLabsn, Monkik, Mynamepong, the Noun Project

Direction générale des Entreprises

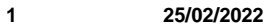

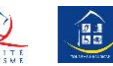

## <span id="page-1-0"></span>**Sommaire**

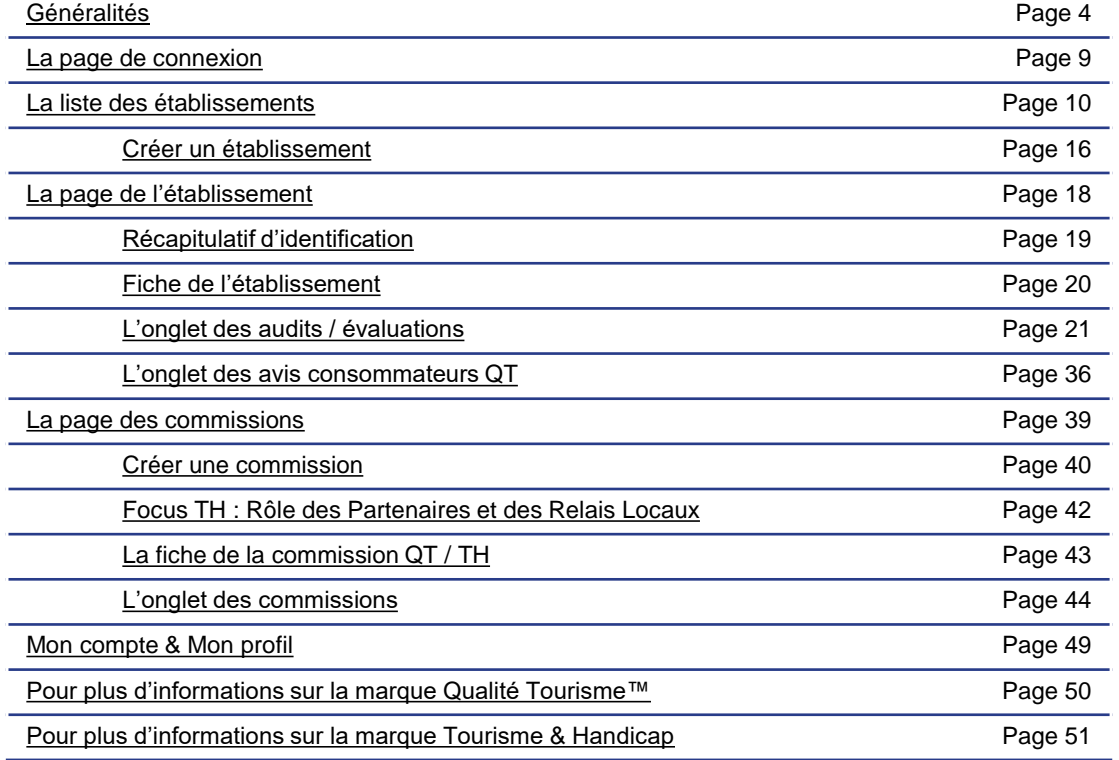

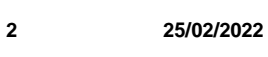

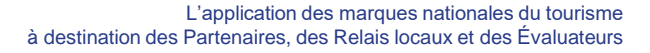

### **Généralités :** Qu'est-ce l'application de gestion des marques nationales du tourisme ?

L'application de gestion des marques nationales du tourisme est destinée à faciliter la gestion du droit d'usage des marques Qualité Tourisme™ et Tourisme & Handicap et le pilotage de la démarche d'amélioration continue des professionnels

Le portail permet de gérer :

**I'ÉCONOMIE** A RELANCE

ealite raternii

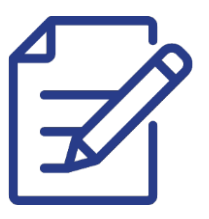

La fiche descriptive de l'établissement

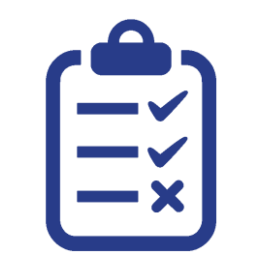

Les évaluations /audits des établissements engagés

L'organisation des commissions d'attribution des marques Qualité Tourisme™ et Tourisme & Handicap

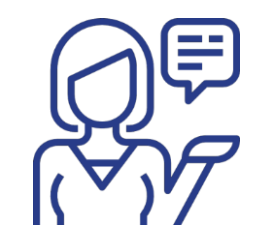

Les réponses aux questionnaires de satisfaction Qualité Tourisme™

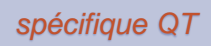

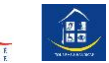

<span id="page-3-0"></span>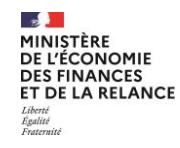

# **Généralités : Qui y a accès ?**

Le portail est accessible à tous les acteurs impliqués dans le dispositif Qualité Tourisme™ et Tourisme & Handicap :

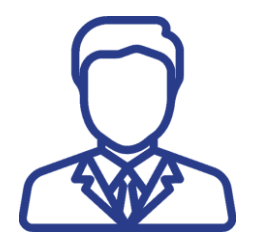

Les professionnels intégrés dans le dispositif

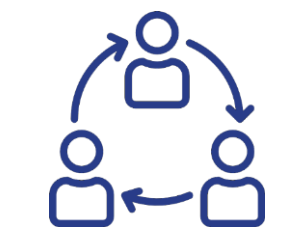

Les Partenaires nationaux, territoriaux et leurs relais locaux

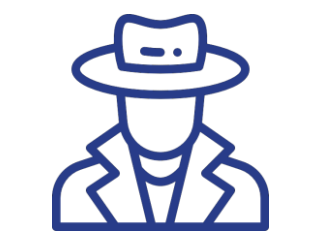

Les cabinets d'audit missionnés par les Partenaires QT et le binôme d'évaluateurs pour TH

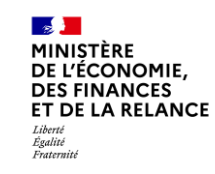

La Direction générale des Entreprises (DGE)

**Les profils ci-dessus ont accès à des fonctionnalités spécifiques**, correspondant à leurs droits dans les processus de labellisation.

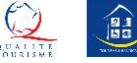

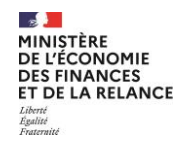

### Rappel du rôle des acteurs dans les cycles de labellisation de QT

Pour rappel, le dispositif Qualité tourisme™ labélise les professionnels pratiquant une démarche qualité conforme aux critères Qualité Tourisme™.

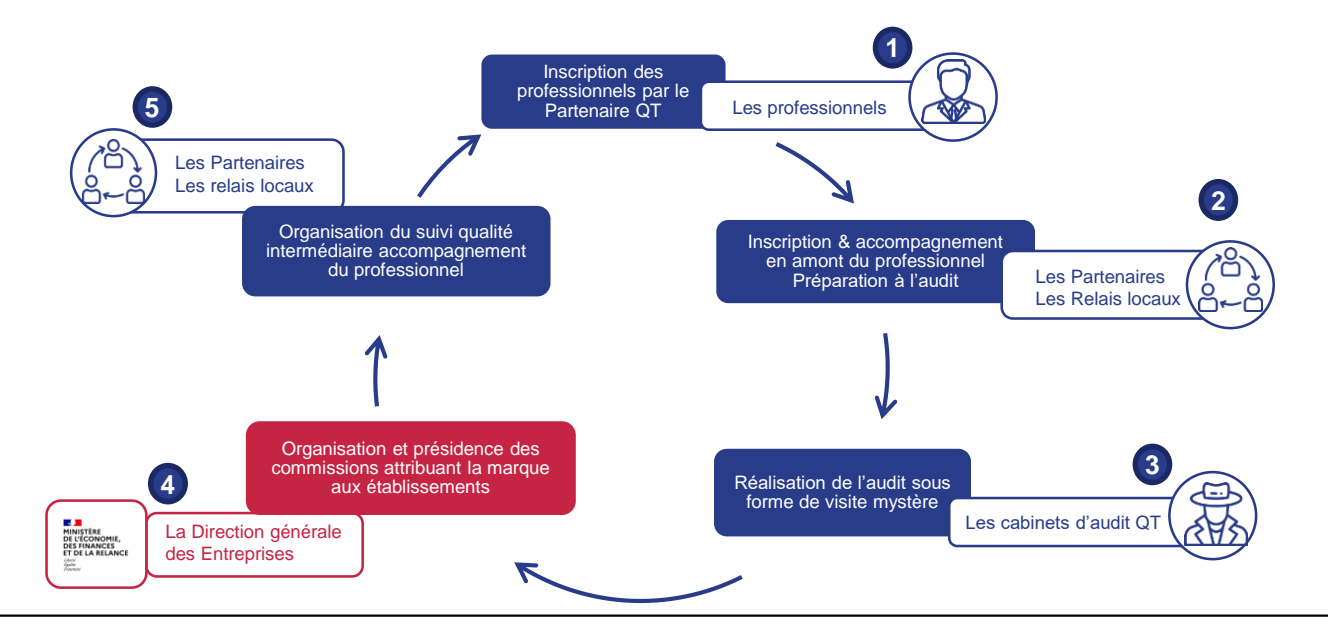

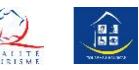

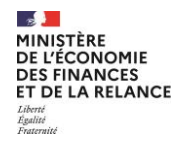

### Rappel du rôle des acteurs dans les cycles de labellisation de TH

Pour rappel, le dispositif Tourisme & Handicap labélise les professionnels pratiquant une démarche qualité conforme aux critères de Tourisme & Handicap.

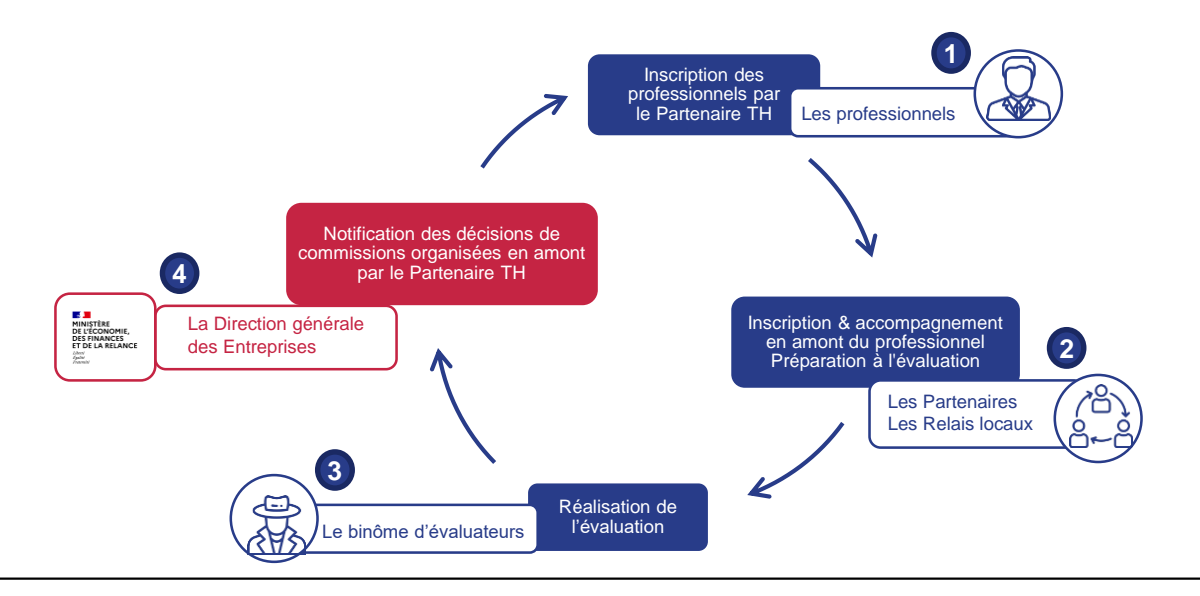

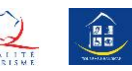

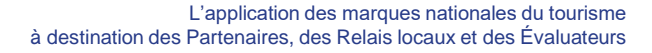

# **Généralités :** comment y accéder ?

L'application de gestion des marques nationales du tourisme est accessible à l'adresse suivante :

### <https://marques-tourisme.entreprises.gouv.fr/>

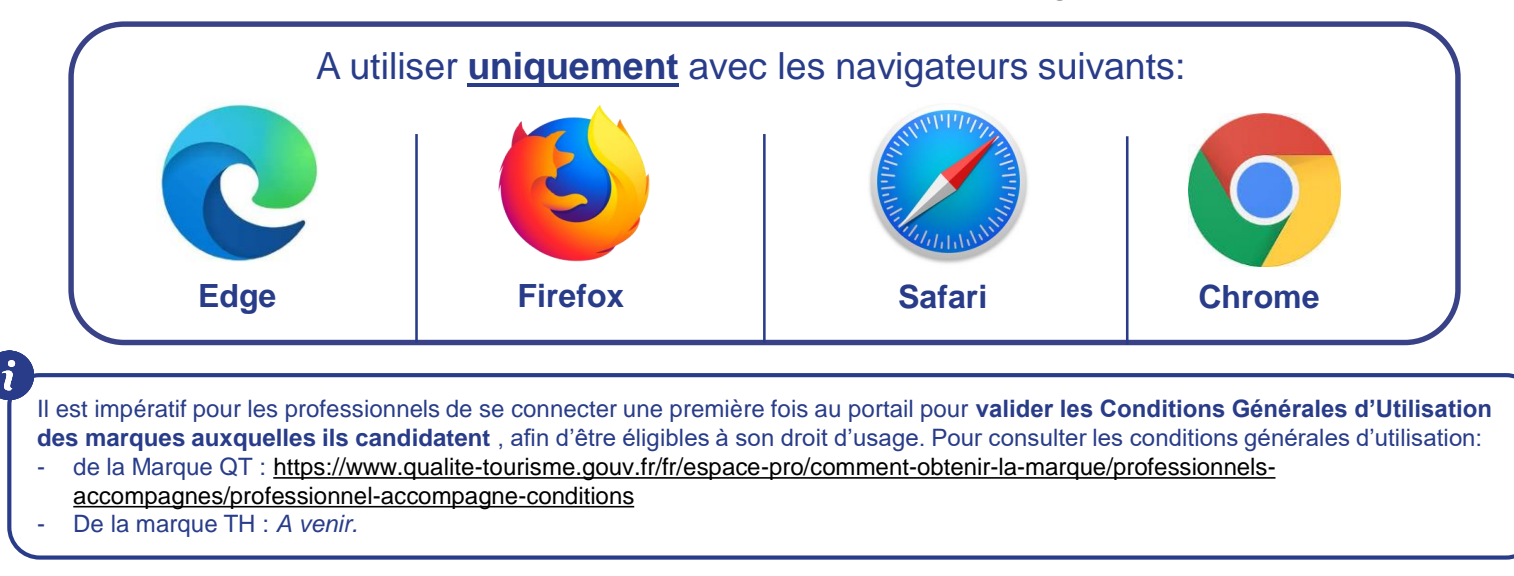

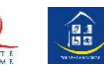

### La page de connexion

### Authentification

Nom d'utilisateur Votre nom d'utilisateur

Mot de passe Votre mot de passe Garder la session ouverte

Connexion

<span id="page-7-0"></span>A chaque connexion vous devez **accepter les Conditions d'Utilisation du Portail** en cochant cette case.

Vous avez reçu **par courriel votre identifiant et mot de passe de connexion**, suite à votre engagement dans le dispositif Qualité Tourisme™ ou Tourisme & Handicap.

Avez-vous oublié votre mot de passe?

□ J'accepte les conditions d'utilisation du portail des Marques nationales du tourisme, et m'engage à respecter la confidentialité des données des professionnels et des consommateurs

> Dans le cas où vous avez oublié votre mot de passe, **cliquez ici afin de le réinitialiser.**

Dans le cas **où vous avez oublié votre identifiant**, veuillez contacter :

- Pour QT : la Direction générale des Entreprises à l'adresse suivante: [qualitetourisme.dge@finances.gouv.fr](mailto:qualitetourisme.dge@finances.gouv.fr)
- Pour TH : Le Relais local [correspondant](https://tourisme-handicaps.org/les-marques-nationales/tourisme-handicap/th-presentation/th-contacts-region/)

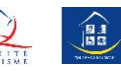

<span id="page-8-0"></span>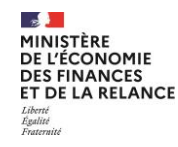

# La liste des établissements QT/H (1/4)

L'authentification redirige vers la page « Liste des établissements » qui permet de consulter la fiche détaillée des établissements. Cette page est divisée en 4 zones :

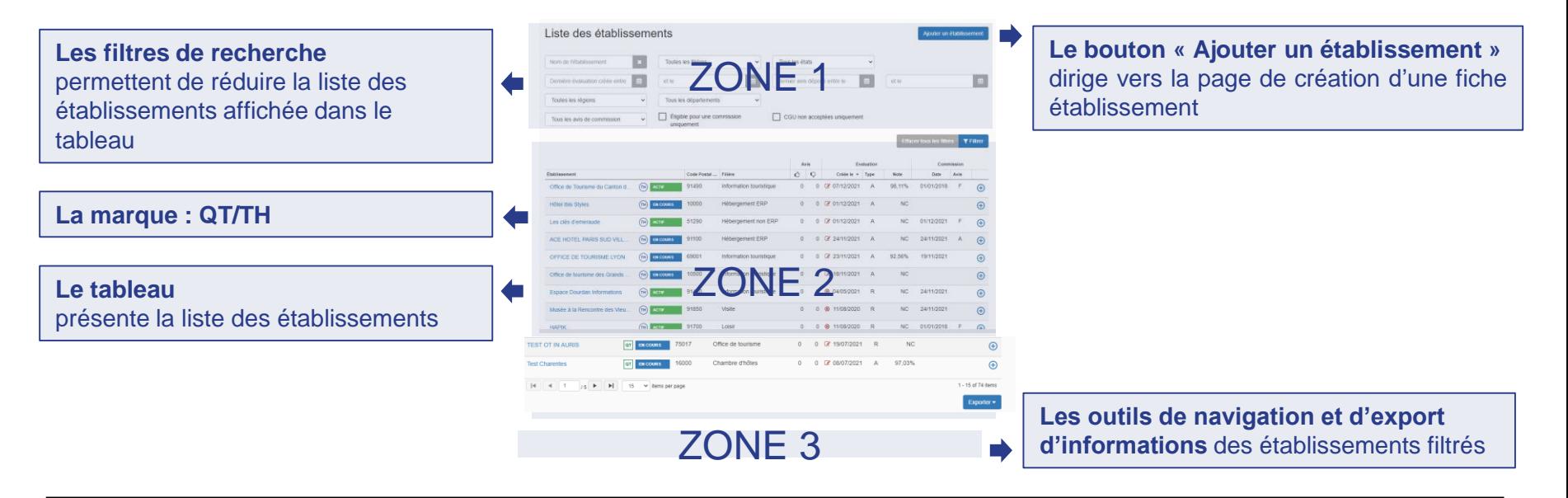

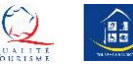

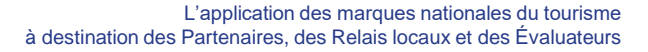

### La liste des établissements (2/4)

**ZONE 1 :** Comment fonctionnent les filtres de recherche?

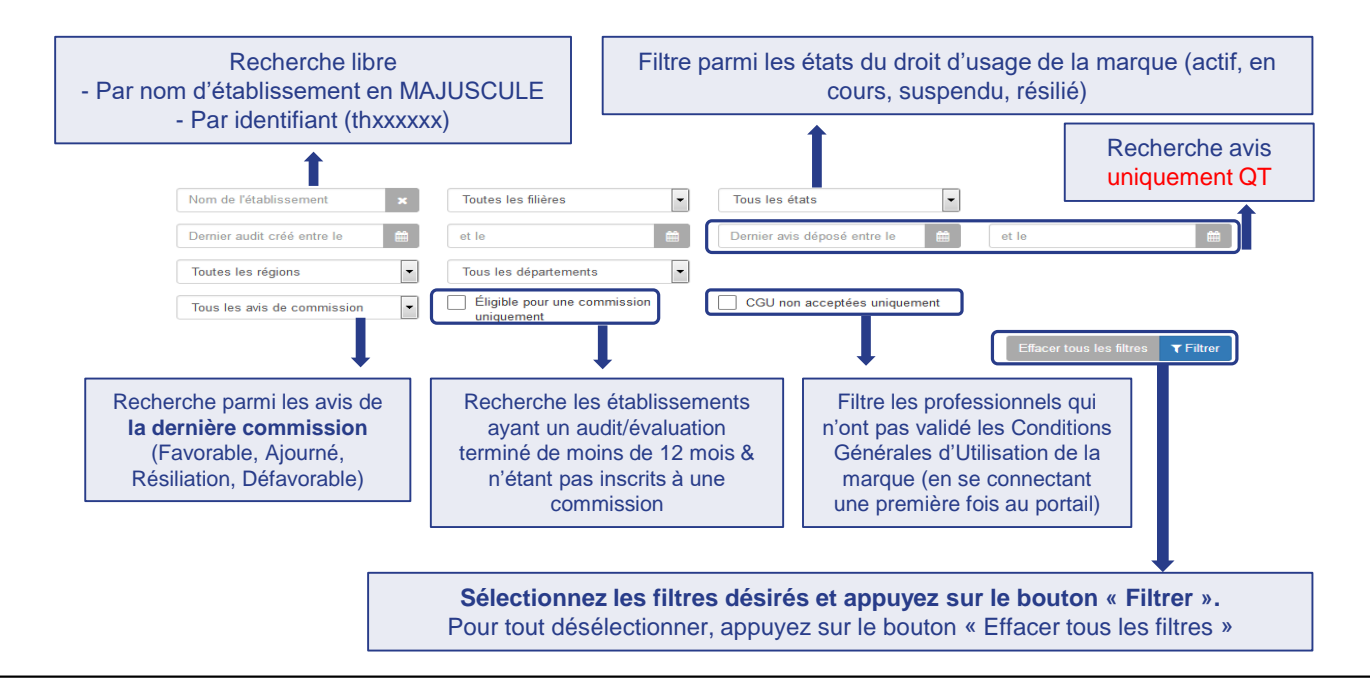

<span id="page-9-0"></span> $\sim$ MINISTÈRE **DE L'ÉCONOMIE DES FINANCES** ET DE LA RELANCE

Egalité Fraternite

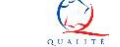

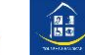

# O Qu'est-ce que l'état d'un établissement QT ?

Il correspond à **l'état du droit d'usage** des marques nationales.

Pour rappel, voici les correspondances des états par rapport aux situations des établissements :

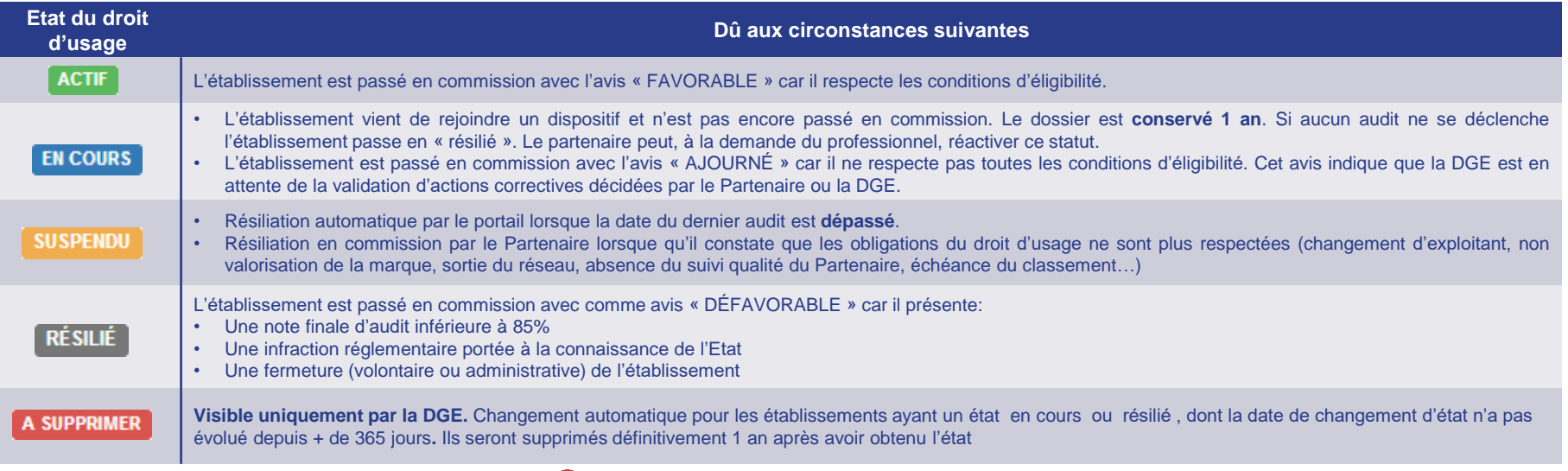

**Un courriel vous notifie automatiquement des avis émis par les commissions** sur vos dossiers.

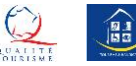

# Qu'est-ce que l'état d'un établissement TH ?

#### Il correspond à **l'état du droit d'usage** des marques nationales.

Pour rappel, voici les correspondances des états par rapport aux situations des établissements:

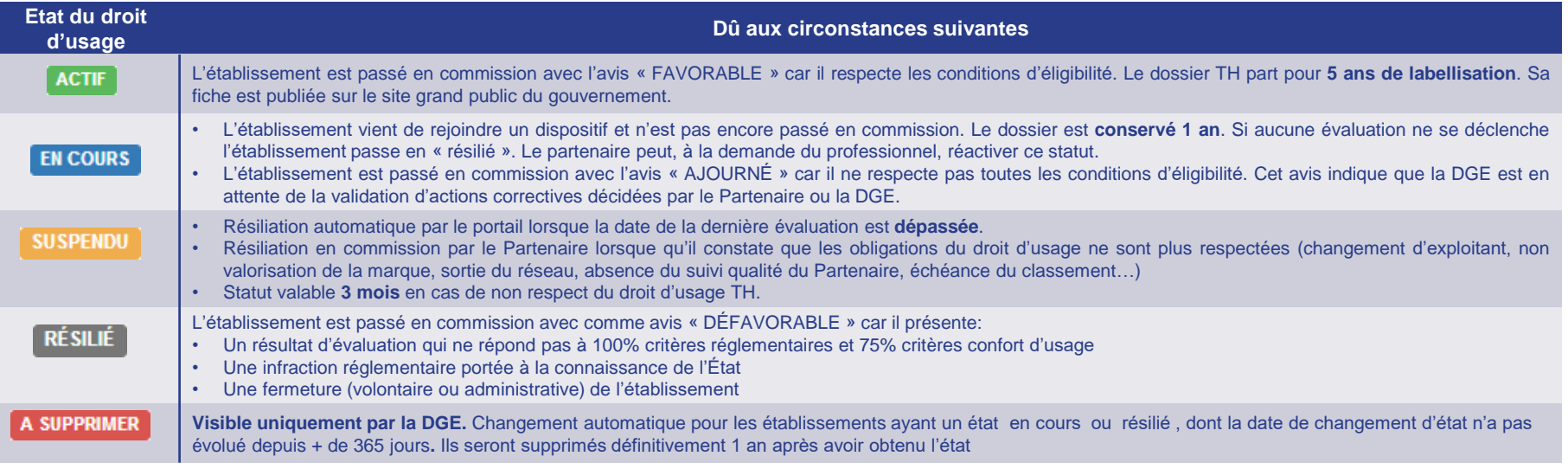

**Un courriel vous notifie automatiquement des avis émis par les commissions** sur vos dossiers.

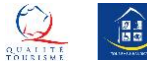

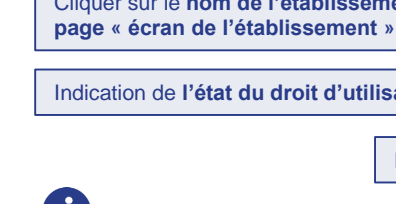

 $\sim$ MINISTÈRE **DE L'ÉCONOMIE DES FINANCES ET DE LA RELANCE** 

Evalité Fraternite

L'application des marques nationales du tourisme à destination des Partenaires, des Relais locaux et des Évaluateurs

## La liste des établissements (3/4)

**ZONE 2 :** Comment fonctionne le tableau ?

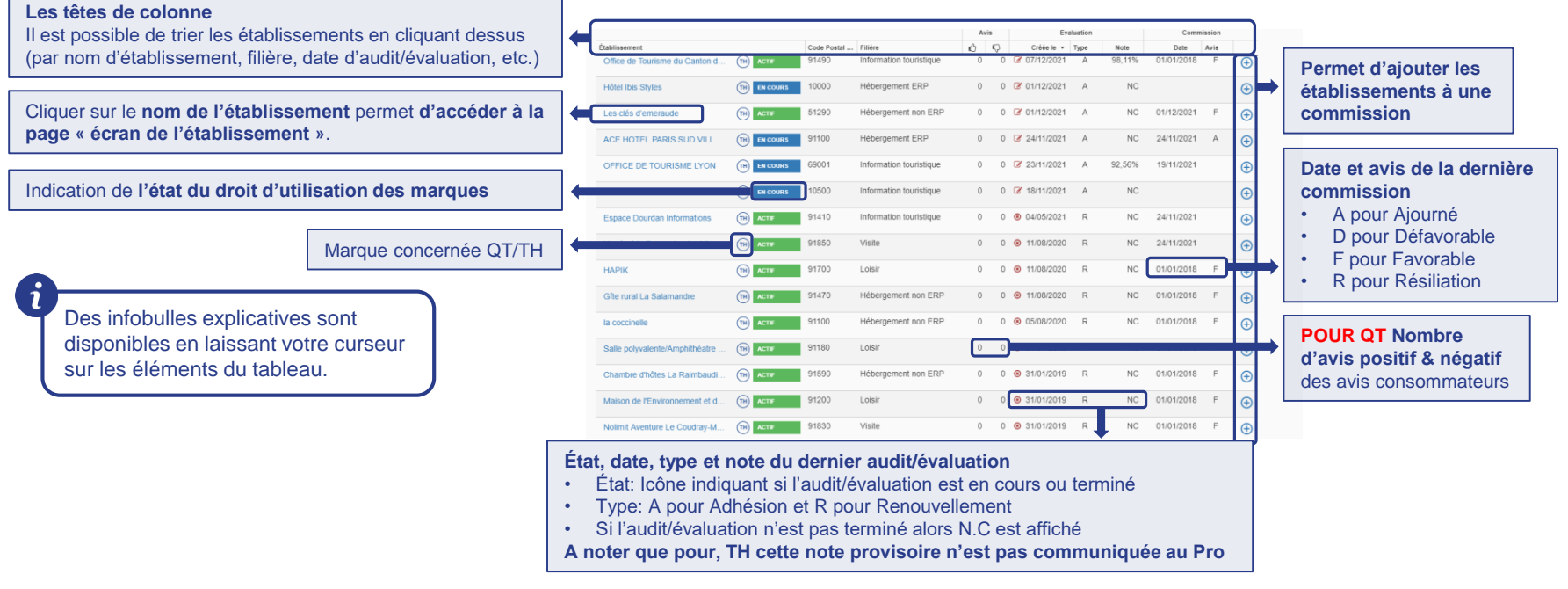

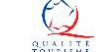

饂

# La liste des établissements (4/4)

**ZONE 3 :** Comment fonctionne la barre d'outil de navigation et d'export ?

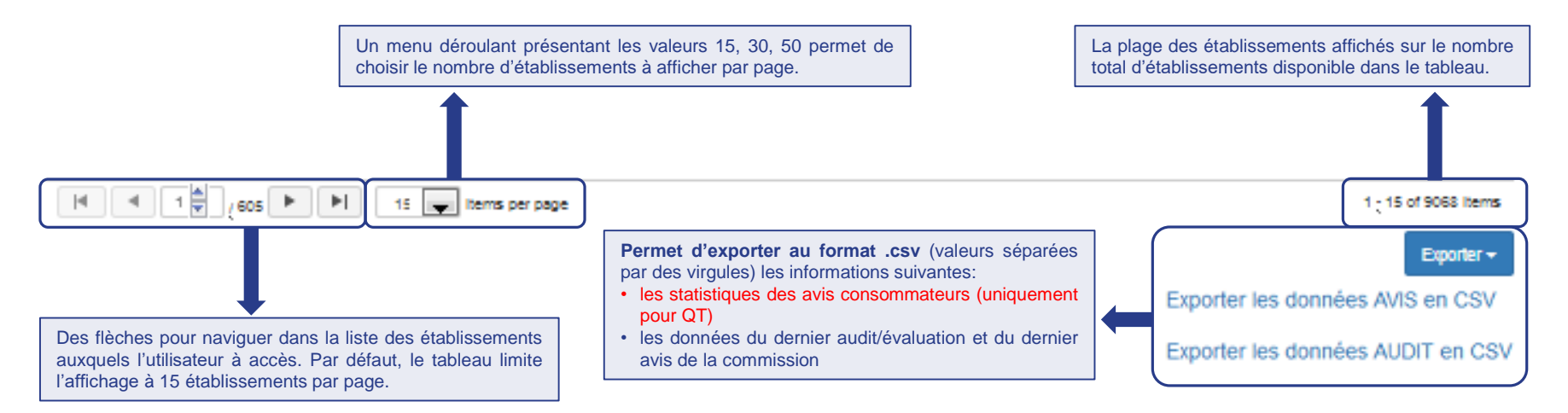

• Le fichier exporte les informations des établissements disponibles dans le tableau. Il est donc possible **d'exporter tous les établissements comme une liste d'établissements filtrés**.

• Dans le fichier d'export sur les audit/évaluations, la colonne **« DocId» correspond au login du professionnel.**

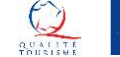

圖

<span id="page-14-0"></span>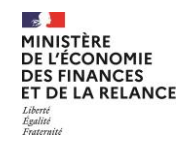

# Créer un établissement (1/2)

**ZONE 4 : Le bouton « Ajouter un établissement »** redirige vers la page de création d'un établissement qui permet de compléter la fiche établissement présentée ci-dessous.

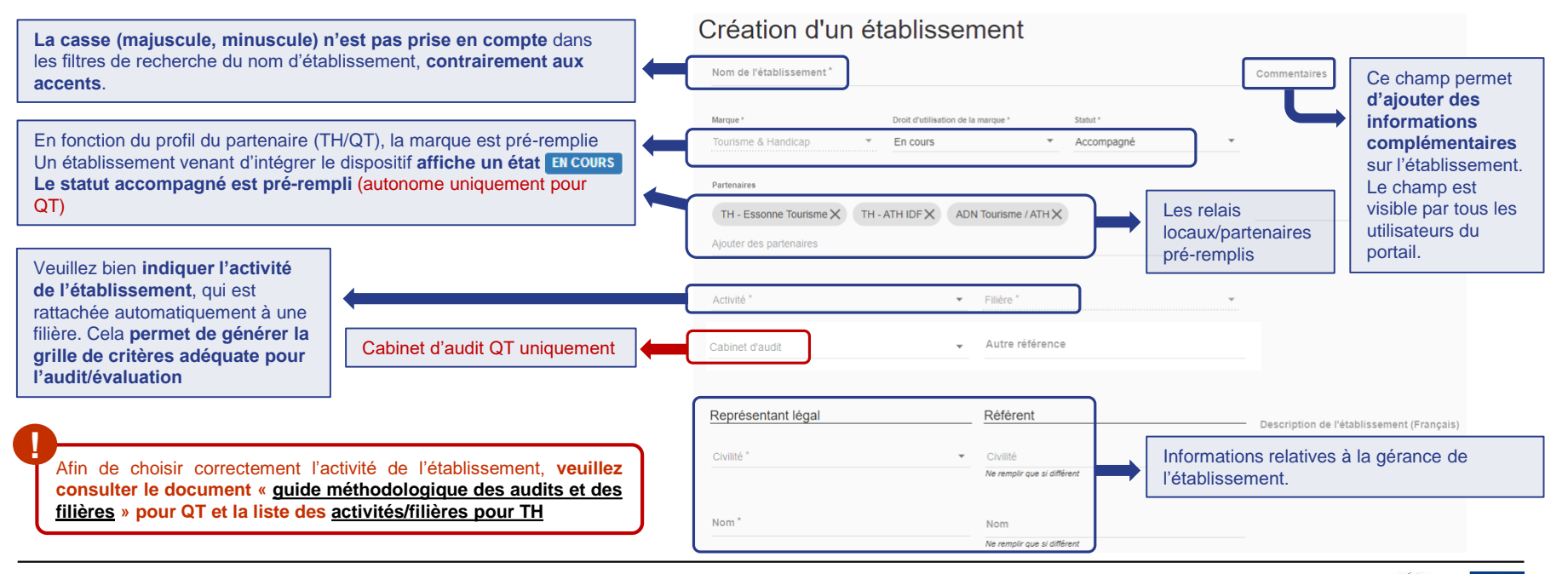

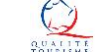

鷗

### Créer un établissement (2/2)

**Veuillez au préalable demander au professionnel toutes les informations** présentes sur cette page afin de pouvoir créer la fiche correctement. À la suite [de la création de la fiche, le professionnel recevra un](https://www.entreprises.gouv.fr/files/files/directions_services/qualite-tourisme/Guides_Qualite_Tourisme/Liste_des_courriels_et_des_notifications_du_portail.pdf)  mail de bienvenue l'informant de ses identifiants pour se connecter à son espace.

**Veuillez bien renseigner le champ Commune:** le rattachement à la région s'effectue automatiquement par rapport à ce champ.

Ce champ permet également de remplir automatiquement les champs Code postal, Département & Région. **Privilégier la recherche en indiquant le code postal.**

Si pas de site web possibilité d'indiquer la page Facebook, le site de l'OT, de l'ADT, lien Gites de France ou Clévacances

**« Sauvegarder »** avant de quitter la page afin d'enregistrer la création de la page établissement.

<span id="page-15-0"></span>Les descriptions en anglais et en Email \* Description de l'établissement (Anglais Email de contact utilisé pour les communications de la plateform français (cf. page précédente) apparaîtront sur **le moteur de**  Fonction Fonction **recherche grand public**. Ne remplir que si différent Coordonnées de l'établissement Adresse administrative Adresse\* Adresse Ne remotir que si différent Classemen Complément d'adresse Complément d'adresse Ne remotir que si différent Autres labels commune<sup>1</sup> Commune No remails que si différent Code TRIPADVISOR Code postal Département Code postal Département AJOUTER UNE PHOTO Région Région La photo ne s'affichera pas sur le portail, mais elle apparaîtra sur **le moteur de recherche grand public** dès le lendemain de sa publication. Téléphone de l'établissement\* **Raison sociale** Email de l'établissement\* **CIDET** D'autres pièces comme l'attestation de formation ou des photos de l'infrastructure pourront être déposées au moment de Site web de l'établissement\* APE l'evaluation. **SAUVEGARDER Après avoir complété tous les champs obligatoires, n'oubliez pas d'appuyer sur le bouton** 

**!**

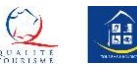

## La page de l'établissement TH

<span id="page-16-0"></span>La création d'un établissement redirige vers la page de l'établissement divisée en 5 parties avec :

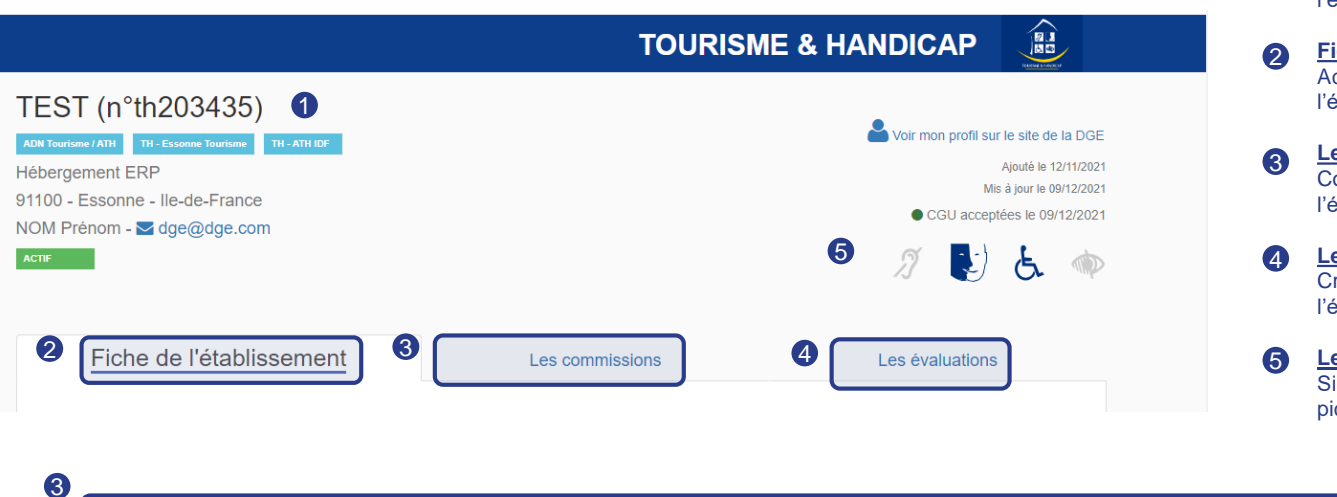

**Récapitulatif d'identification:** Afficher les éléments d'identification de l'établissement. 1

**Fiche établissement:** Accéder et compléter les informations relatives à l'établissement et à ses coordonnées.

**Les commissions:** Consulter et gérer les commissions dans laquelle l'établissement a figuré ou figurera.

**Les évaluations:** Créer et consulter les évaluations de l'établissement.

**Les pictos :** Si l'établissement dispose du droit d'usage , les pictos attribués sont indiqués en haut à droite

L'explication pour l'onglet des [commissions](#page-8-0) est à retrouver dans la section « page des commissions » de ce guide.

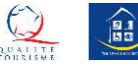

# Récapitulatif d'identification **1**

Ce bandeau permet de récapituler les éléments essentiels d'identification de l'établissement. Il peut être utile dans le cadre de la gestion de plusieurs établissements. Le bandeau distingue la marque

<span id="page-17-0"></span>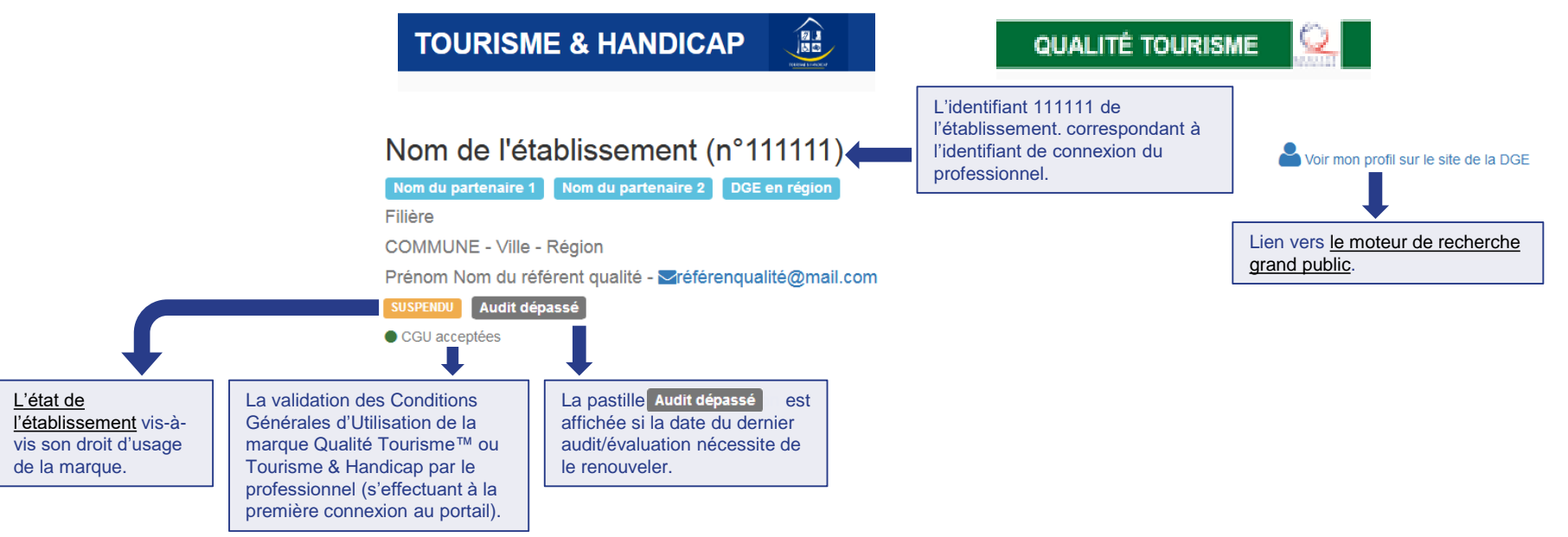

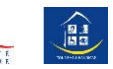

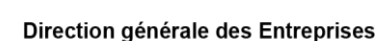

<span id="page-18-0"></span> $\mathcal{B}$ MINISTÈRE **DE L'ÉCONOMIE DES FINANCES** ET DE LA RELANCE

Liberté Égalité<br>Fraternité

### Fiche de l'établissement **2**

Cette page, également accessible aux professionnels, permet de mettre à jour les informations relatives à l'établissement

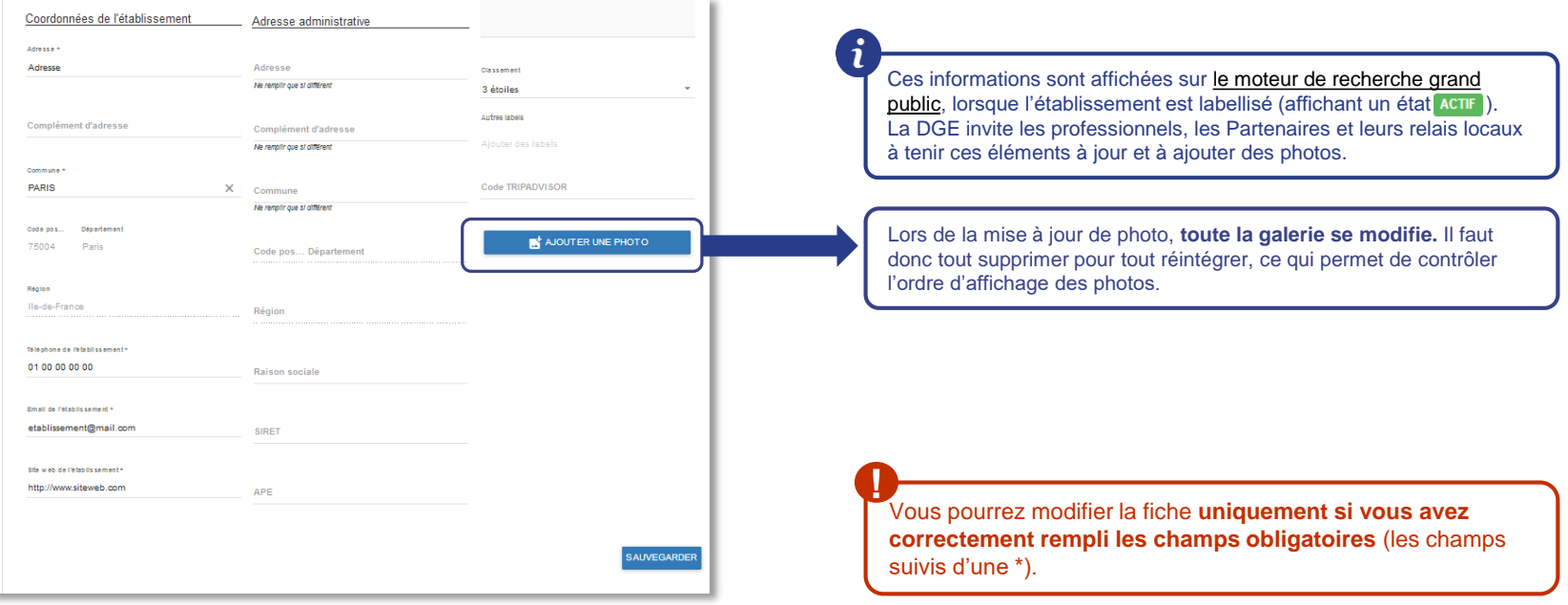

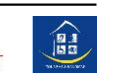

## L'onglet des audits/évaluations **4**

<span id="page-19-0"></span>Cette page permet de consulter, de créer et de modifier les audit/évaluations de l'établissement. Elle présente les moyennes de la filière de l'établissement et un tableau avec l'historique de ses audit/évaluations

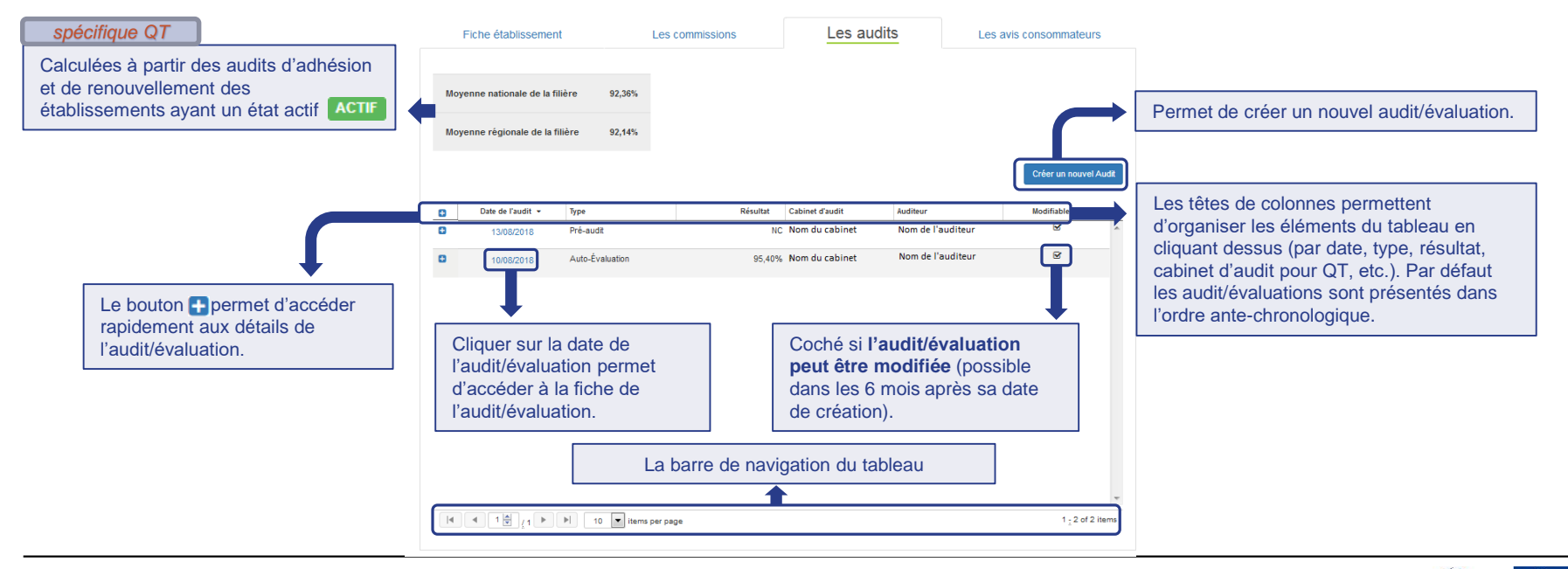

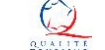

饂

### Créer un nouvel audit QT

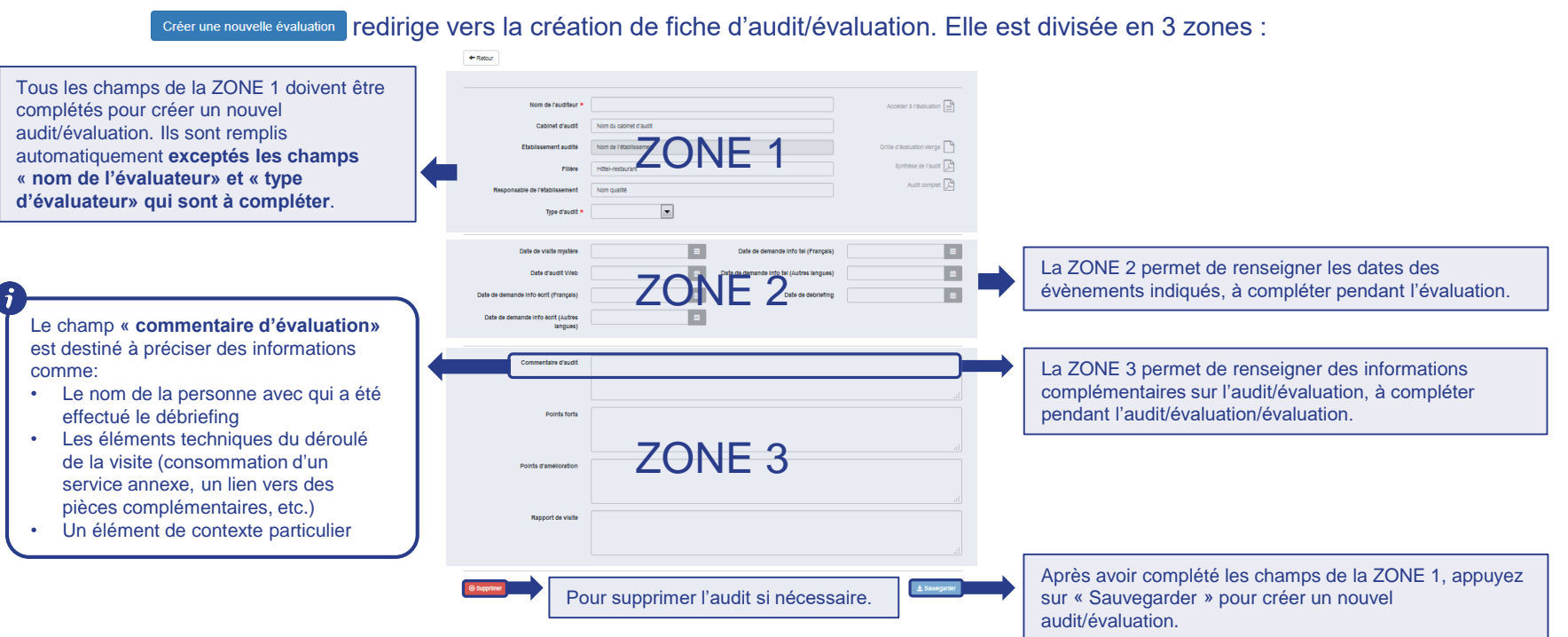

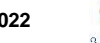

 $\bigoplus$ 

### Créer un nouvel audit TH

redirige vers la création de fiche évaluation. Elle est divisée en 2 zones : Créer une nouvelle évaluation

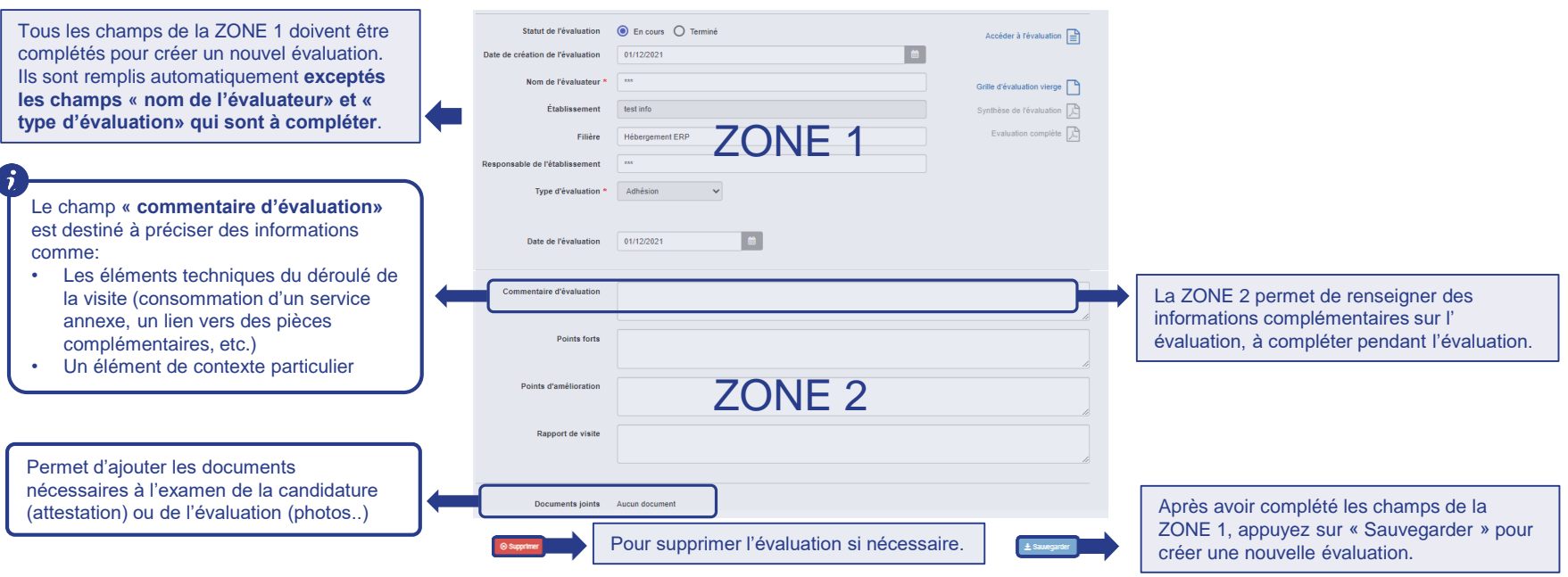

 $\mathcal{B}$ MINISTÈRE **DE L'ÉCONOMIE DES FINANCES** ET DE LA RELANCE

Liberté Égalité<br>Fraternité

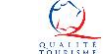

 $\left(\begin{matrix} 0 & 1 \\ 0 & 2 \end{matrix}\right)$ 

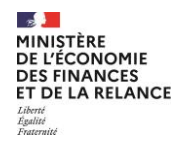

### Créer un nouvel audit QT / évaluation TH

Après avoir appuyé sur le bouton \* Sauvegarder, la fiche de l'audit/évaluation se télécharge et les icônes précédemment grisées dans la ZONE 1 « Accéder à l'évaluation » et « Grille d'évaluation vierge » sont disponibles :

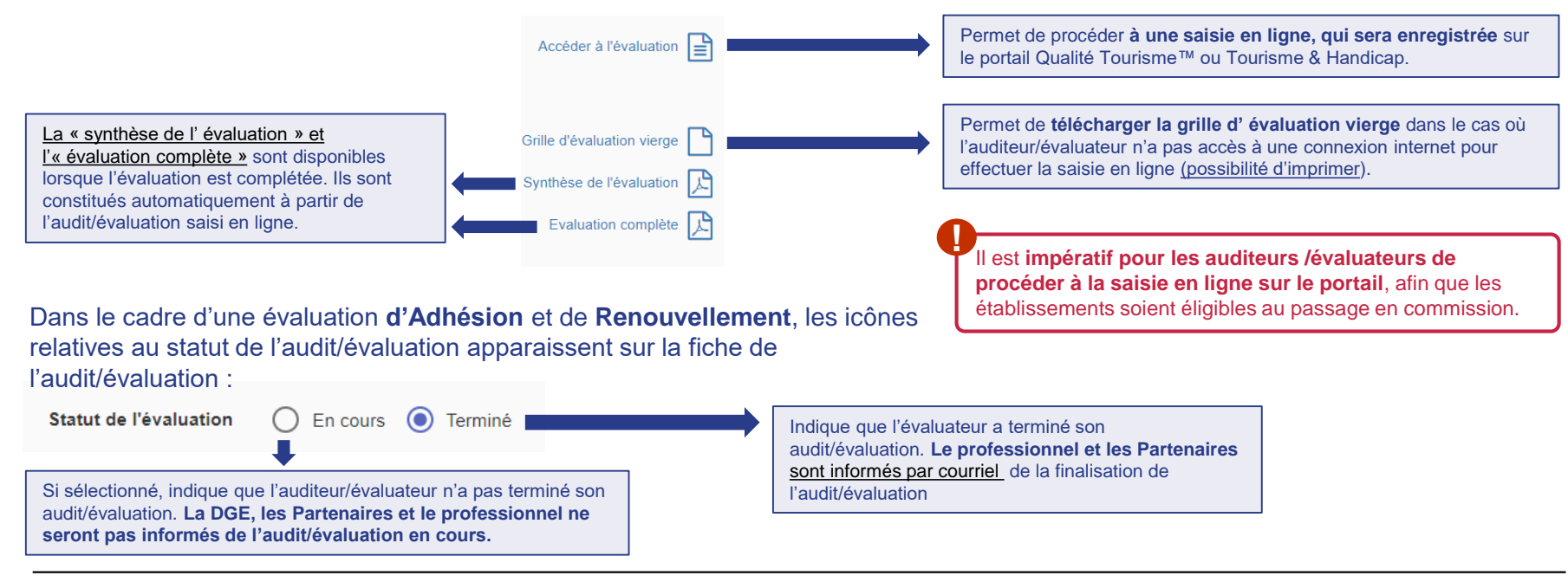

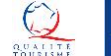

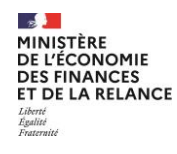

# Liste des activités / filières TH (1/2)

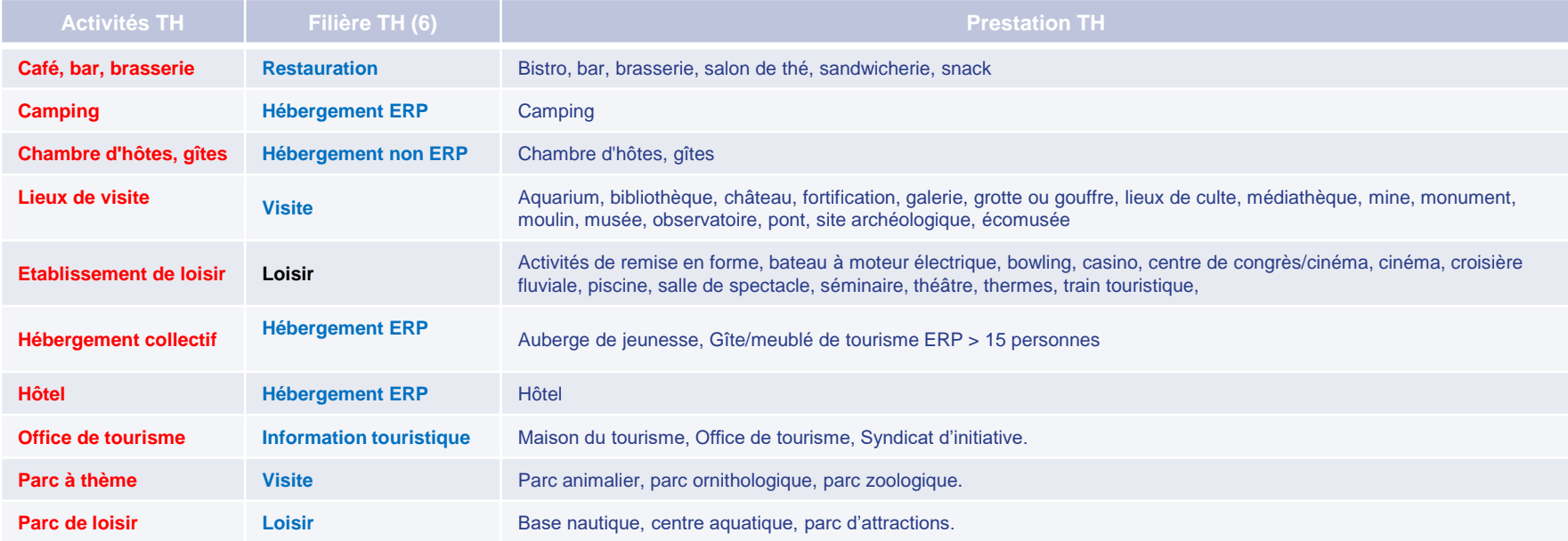

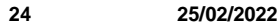

 $\bigoplus$ 

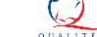

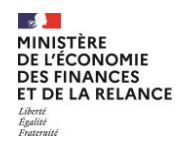

## Liste des activités / filières TH (2/2)

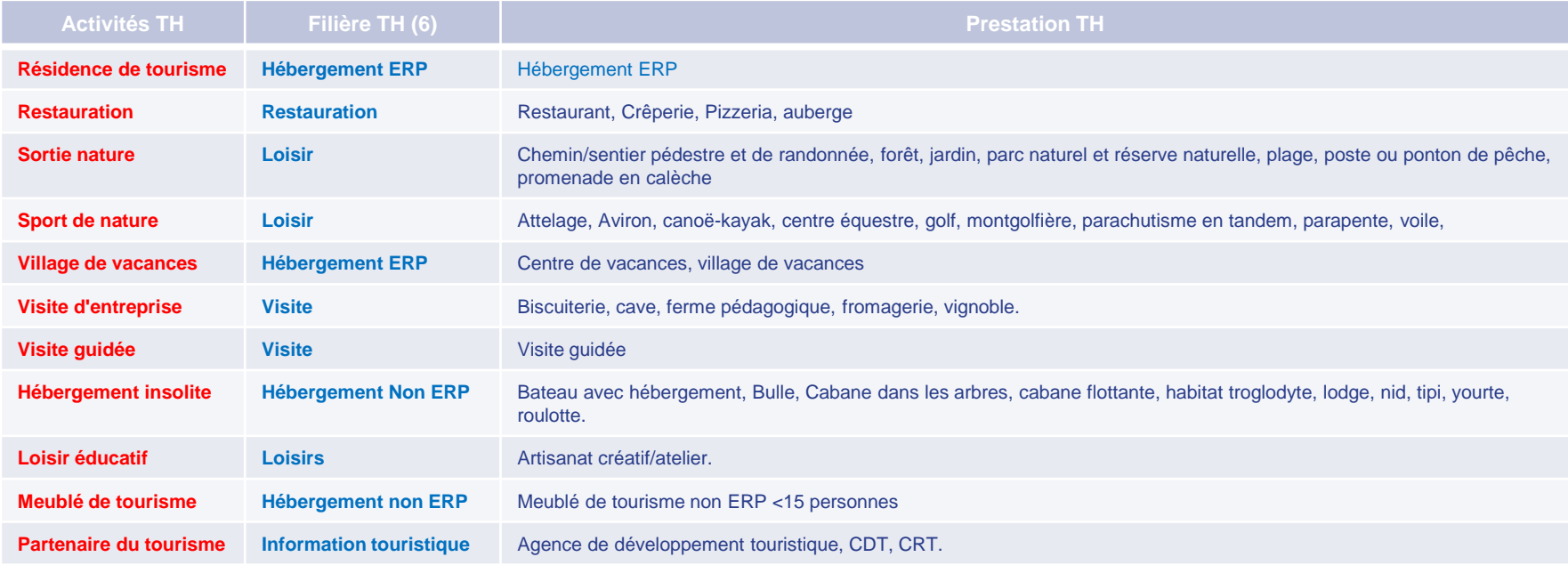

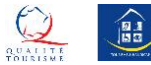

# Quels sont les types d'audit QT ?

Il existe 4 types d'audits différents. Ils renvoient tous aux mêmes référentiels (aux mêmes critères de notation). Cependant **seuls les audits d'adhésion et de renouvellement ont un impact** sur le processus d'attribution de la marque et sur le calcul des moyennes des filières.

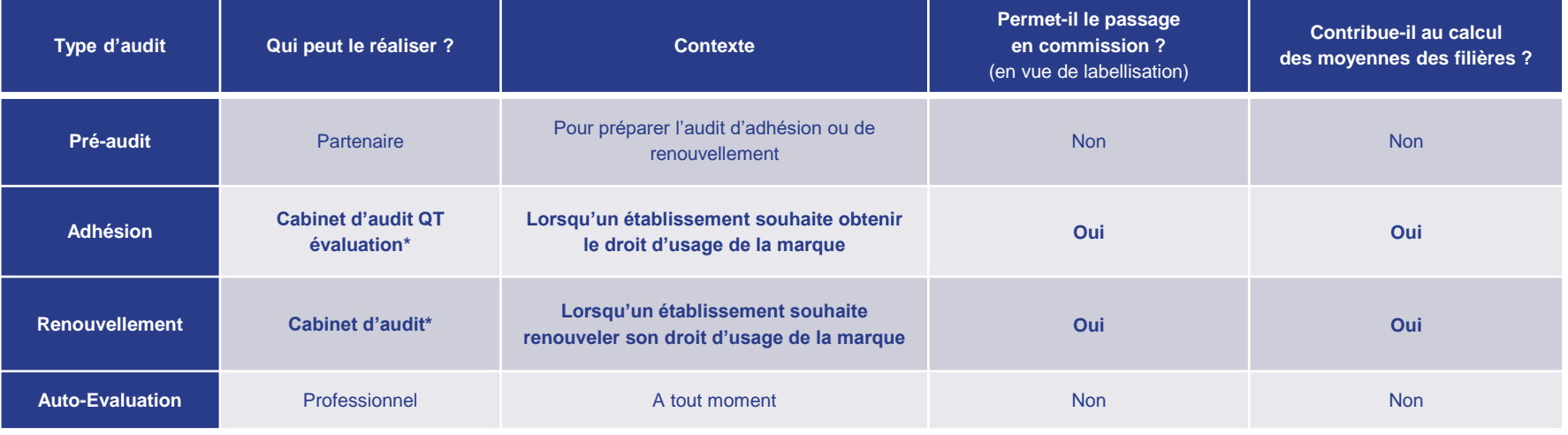

\*Le Partenaire peut réaliser la ressaisie de l'audit sur le Portail à partir du rapport d'audit fourni par l'auditeur.

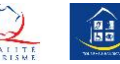

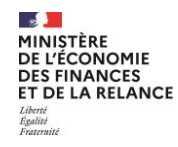

# Quels sont les types d' évaluation TH?

Il existe 4 types d'évaluation différentes. Elles renvoient tous aux mêmes référentiels (aux mêmes critères de notation). Cependant seules les **évaluations d'adhésion** et de **renouvellement ont un impact** sur le processus d'attribution de la marque*.*

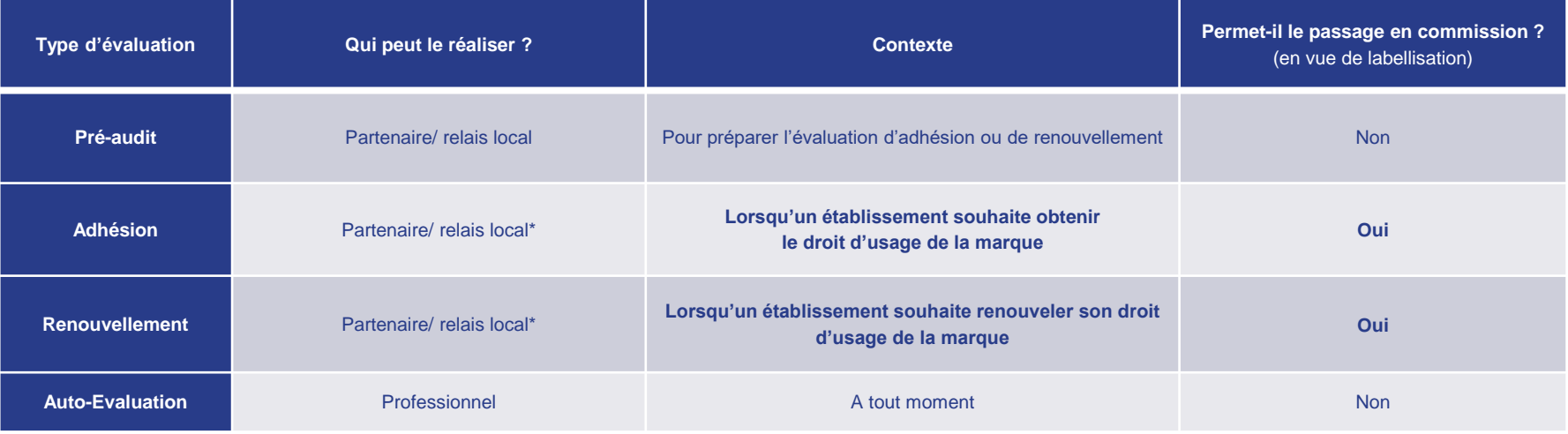

\* Le Partenaire peut réaliser la ressaisie de l'évaluation sur le Portail à partir du rapport d'évaluation fourni par l'évaluateur.

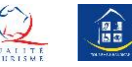

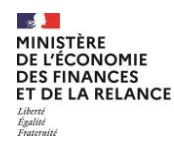

### Accéder à l'évaluation

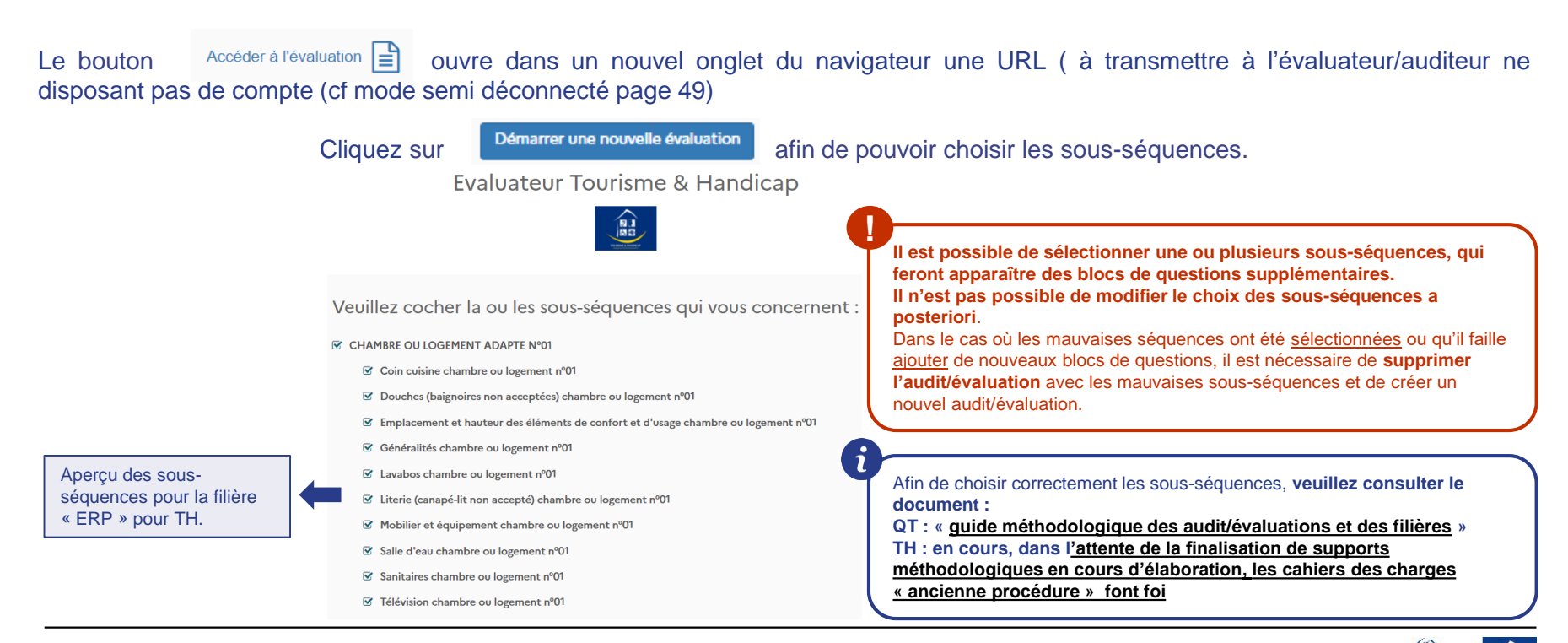

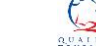

膃

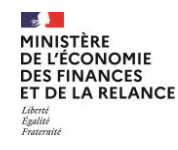

### Compléter l'audit/évaluation

Par défaut, les critères sont cochés sur la note maximale (« oui » pour TH ou « très satisfaisant » pour QT).

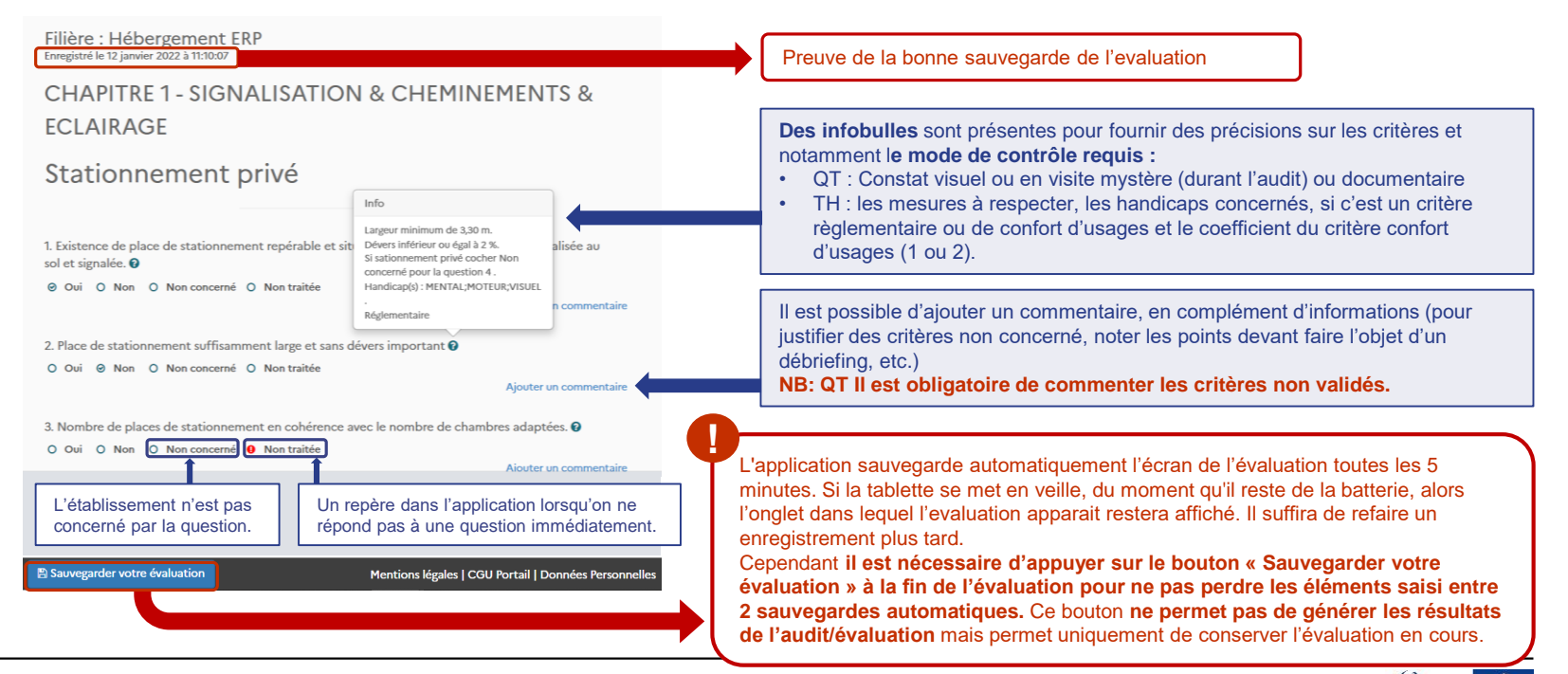

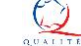

鷗

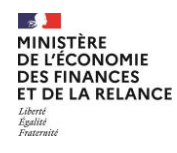

### Compléter l'audit/évaluation

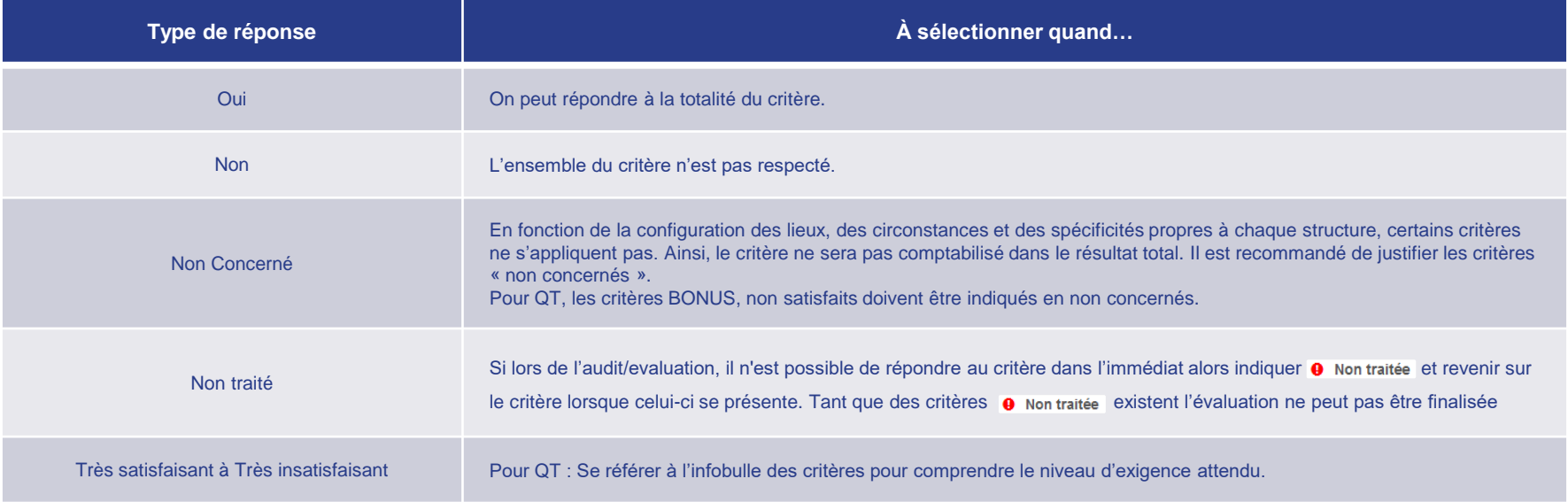

Pour plus de détails sur le fonctionnement des critères QT, veuillez consulter le document « guide de calcul des audit/évaluations ». Pour TH, lien à venir.

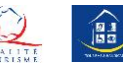

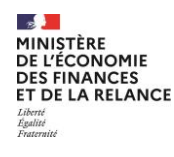

### Finaliser l'audit QT

Une fois l'audit complété, le bouton Résultat de votre évaluation > apparaît.

Cliquer dessus permet de valider la saisie de l'audit et d'accéder aux résultats de l'évaluation :

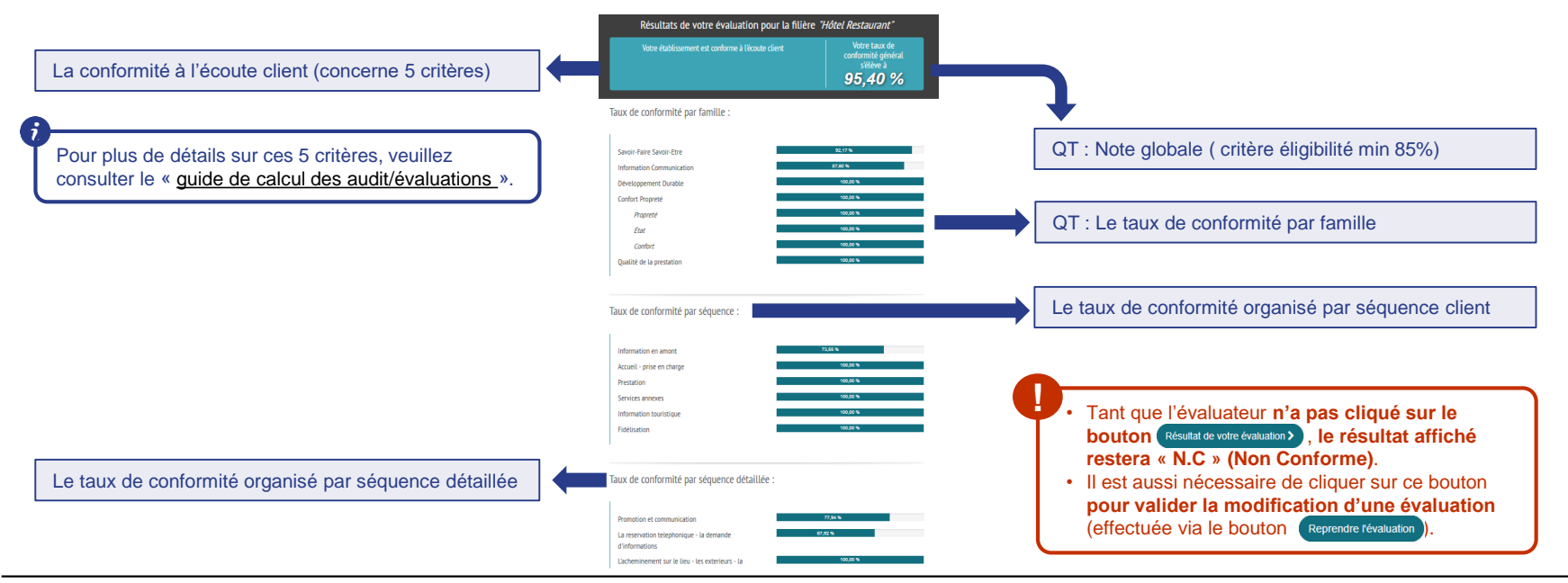

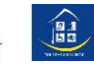

### TH : par handicap et réglementaire/confort d'usage. - Objectif 100 % réglementaire - Objectif 75 % confort d'usage

 $\sim$ MINISTÈRE **DE L'ÉCONOMIE DES FINANCES ET DE LA RELANCE** 

Evalité Fraternite

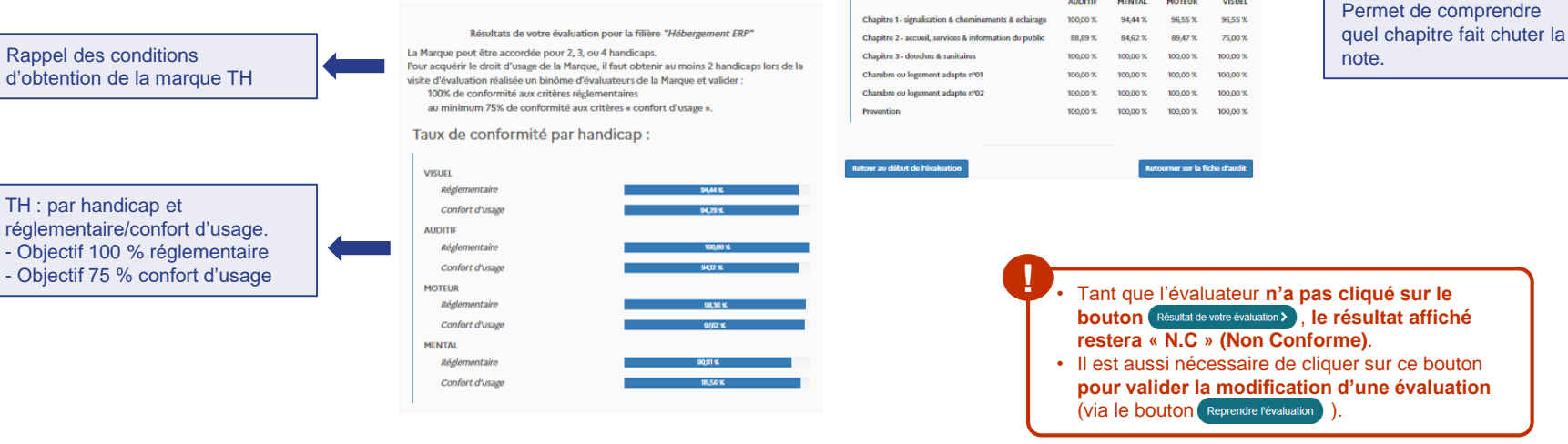

Taux de confort d'usage par séquence détaillée

**MENTAL** 

**AUDITIF** 

**MOTEUR** 

**VISUEL** 

### Cliquer dessus permet de valider la saisie de l'évaluation et d'accéder aux résultats de l'évaluation :

# Finaliser l'évaluation TH

Une fois l'évaluation complétée, le bouton (Résultat de votre évaluation >) apparaît.

**Evaluateur Tourisme & Handicap** 

Le taux de conformité organisé par séquence.

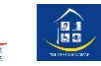

<span id="page-32-0"></span>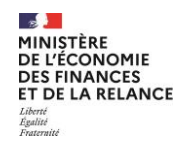

## Télécharger l'audit/évaluation

En retournant sur la fiche d'audit/évaluation, les icônes *Synthèse de l'évaluation*  $\mathbb A$  et Audit complet  $\mathbb A$  sont désormais disponibles.

Cliquer dessus permet d'y accéder ou de les télécharger.

Dans ces 2 documents, vous trouverez les informations complémentaires suivantes :

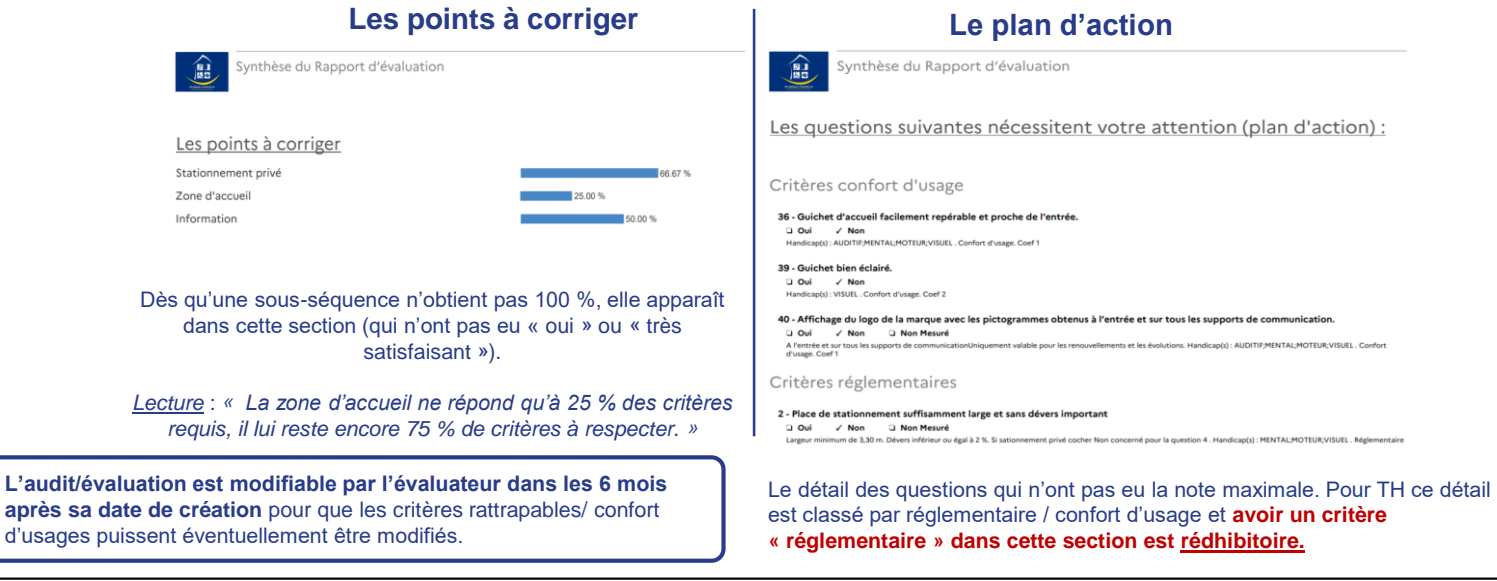

L'audit/é

d'usages

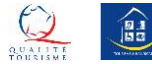

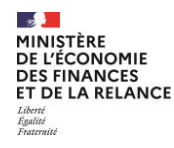

### Mode semi déconnecté

Il n'existe pas de mode hors connexion sur l'application des marques nationales du tourisme pour pallier l'absence de connexion en zone blanche ou dans certaines zones de l'établissement. En revanche, une solution de contournement existe.

L'évaluateur apparait dans un nouvel onglet. Sous réserve d'avoir créé une évaluation et d'avoir ouvert une évaluation, il est possible de saisir les données et de vérifier l'enregistrement automatique des données toutes les 5 minutes, en travaillant uniquement sur cette page.

Tant que l'ordinateur ou la tablette a de la batterie, il est possible d'enregistrer l'évaluation a posteriori une fois que l'utilisateur aura retrouvé du « réseau » au sein de l'établissement ou via un « partage de connexion », ou de retour au bureau.

.

Evaluateur Tourisme & Handicap

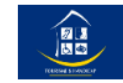

Les évaluateurs TH **n'ont pas d'accès à l'application** comme un Partenaire ou un Relais local. Le relais doit donc transmettre le **lien url de l'évaluation** aux évaluateurs pour qu'ils procèdent à l'évaluation sans avoir besoin de s'identifier sur l'application

Filière : Hébergement ERP Enregistré le 8 février 2022 à 19:31:27

Il est possible en tant que Partenaire ou Relais de **partager son identifiant avec un évaluateur**. L'outil permet de se connecter simultanément.

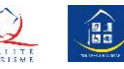

<span id="page-34-0"></span>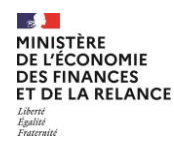

# L'onglet des avis consommateurs QT **5**

Cet onglet permet d'accéder aux avis laissés par les clients sur le questionnaire de satisfaction. La page est divisée en 4 zones:

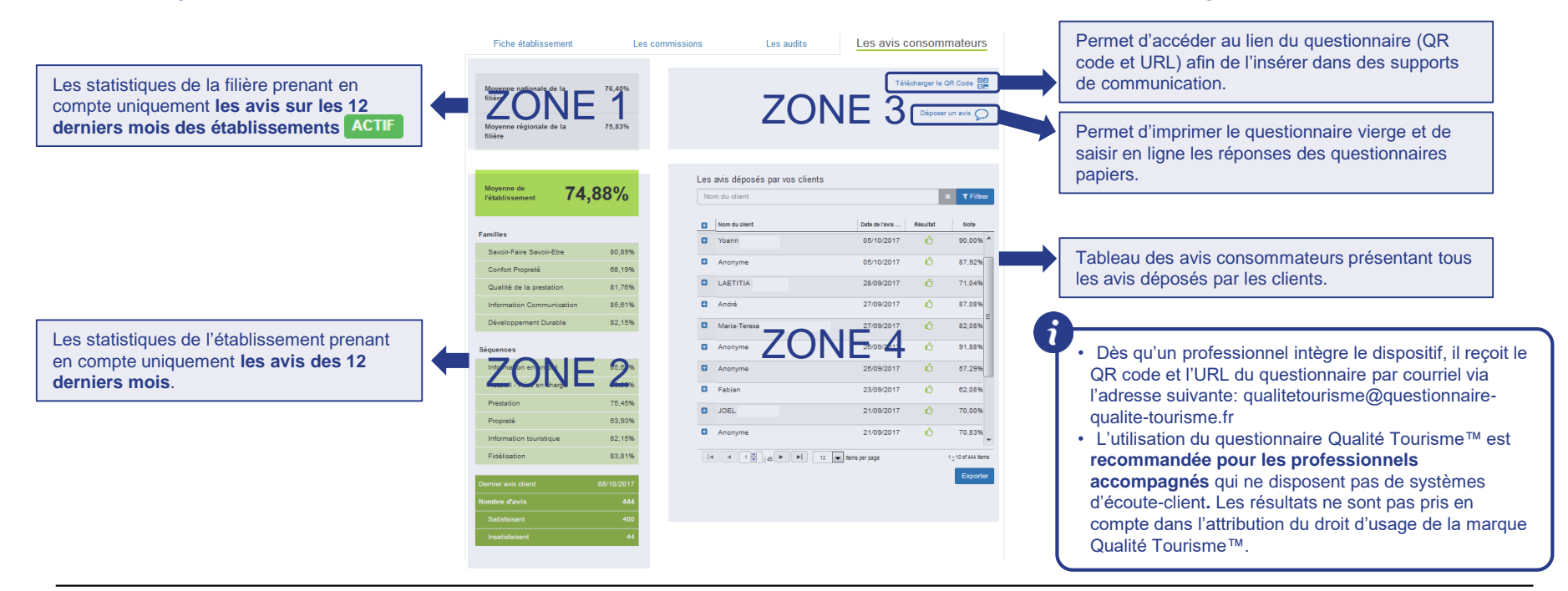

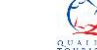

饂

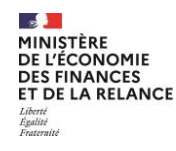

Les avis déposés par vos clients

### Le tableau avis des consommateurs QT

Le tableau des avis déposés par les clients est divisé en 3 parties :

Nom du client ZONE 1  $T$  Filtrer ø Nom du client Date de l'avis ... Résultat Note  $\Lambda$ Ξ 22/08/2018 100.00% 4 Anonyme Supprimer Consulter l'avis Détail des notes de l'avis Information en amont 100.00% 100.00% Accueil - Prise en charge Prestation 100.00% 100.00% Propreté ZONE 2 Information touristique 100.00% Fidélisation 100,00%  $\mathcal{L}$ Anonyme 25/09/2017 57,29%  $\mathcal{C}_1$  $\bullet$ Fabian 23/09/2017 62.08%  $\sqrt{2}$ **JOEL** 21/09/2017 70.00% Θ Anonyme 21/09/2017  $\mathcal{L}$ 70.83%  $\overline{H}$  $1 - 10$  of 444 items Exporter

#### **Le filtre de recherche**

Il est possible de rechercher les avis des clients avec leur nom et/ou prénom; puis appuyer sur le bouton « Filtrer ».

#### **Les avis déposés par les clients**

- Le tableau affiche tous les avis déposés par les clients dans l'ordre ante-chronologique. Il est possible d'organiser les avis en cliquant sur les têtes des colonnes.
- Le bouton  $\Box$  permet de consulter le questionnaire rempli par le client.
- Le bouton **@** supprimer permet de supprimer un avis.

#### **Les outils d'export et de navigation avec** (de gauche à droite):

- Des flèches pour naviguer dans la liste des avis. Cette liste limite par défaut l'affichage à 10 avis.
- Un menu déroulant présentant les valeurs 10, 20, 30 permettant de choisir le nombre d'avis à afficher par page.
- La plage des avis affichés sur le nombre total des avis déposés.

**Permet d'exporter au format .csv** les résultats détaillés de tous les avis.

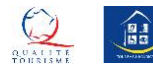

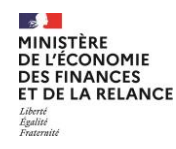

### Précisions sur les questionnaires de satisfaction QT

Vous recevez un courriel dès qu'un client ne recommande pas l'établissement. Pour information :

Recommanderiez-vous cet établissement ?\*

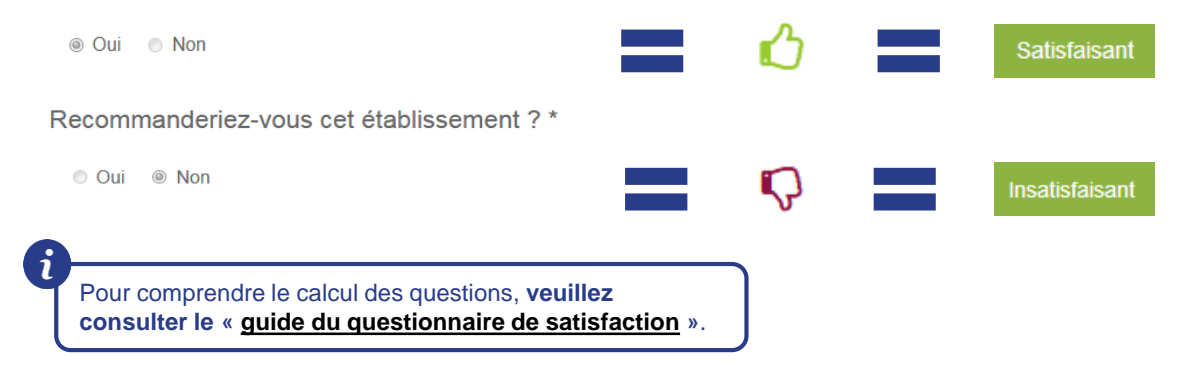

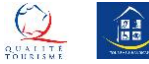

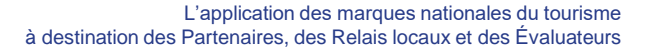

#### <span id="page-37-0"></span>MINISTÈRE **DE L'ÉCONOMIE DES FINANCES** ET DE LA RELANCE Égalité Fraternite

 $\sim$ 

### La page des commissions

La page des commissions est accessible depuis le menu du portail. Elle permet **de créer des commissions** et de **consulter les commissions rattachées au profil de l'utilisateur** (dès qu'un dosser est rattaché)

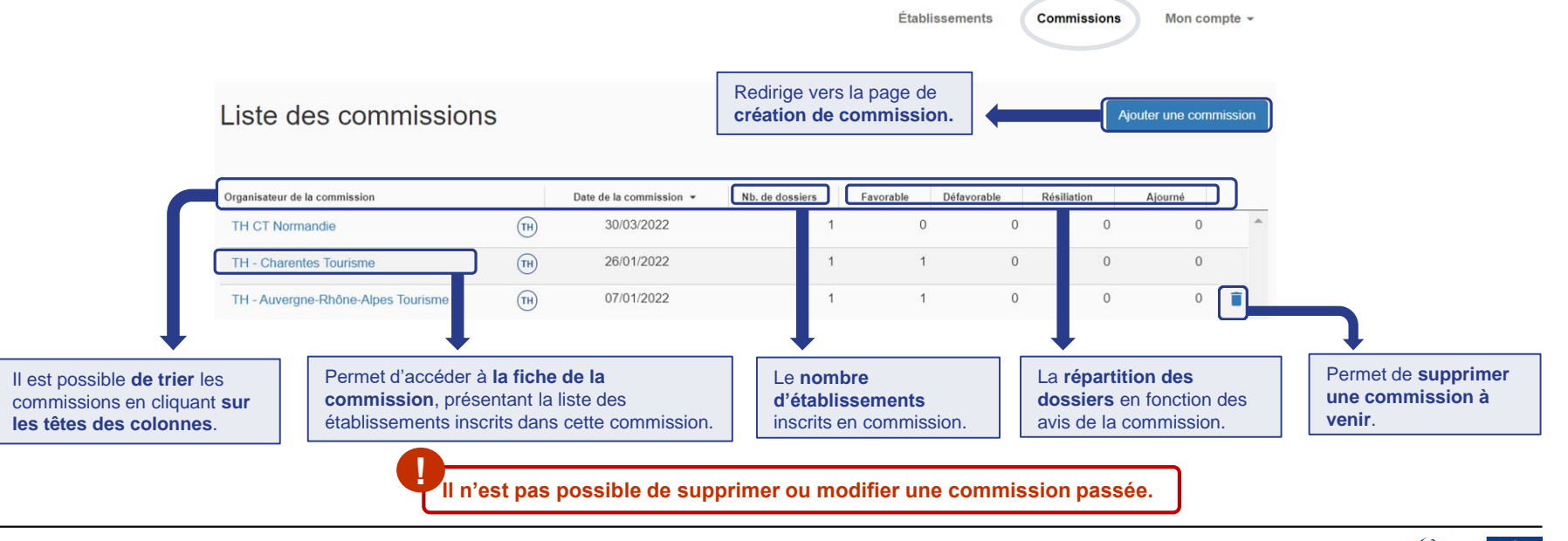

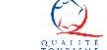

鷗

### Créer une commission

<span id="page-38-0"></span>Le bouton Ajouter une commission permet de créer une commission. Il est obligatoire de compléter les champs suivants :

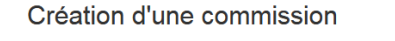

 $\leftarrow$  Retour

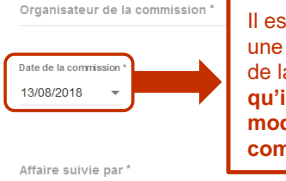

dossiers. Il est préférable de sélectionner une date ultérieure à l'organisation de la commission **étant donné qu'il n'est pas possible de modifier ou de supprimer une** 

**Pour QT :** les Partenaires utilisent uniquement les commissions créées par la DGE

**Pour TH** : Les Partenaires crées leur propre commission et leur relais locaux y ajoutent leurs

TH - Auvergne-Rhône-Alpes Tourisme - Commission du 17/12/2021 - Tourisme & Handicap

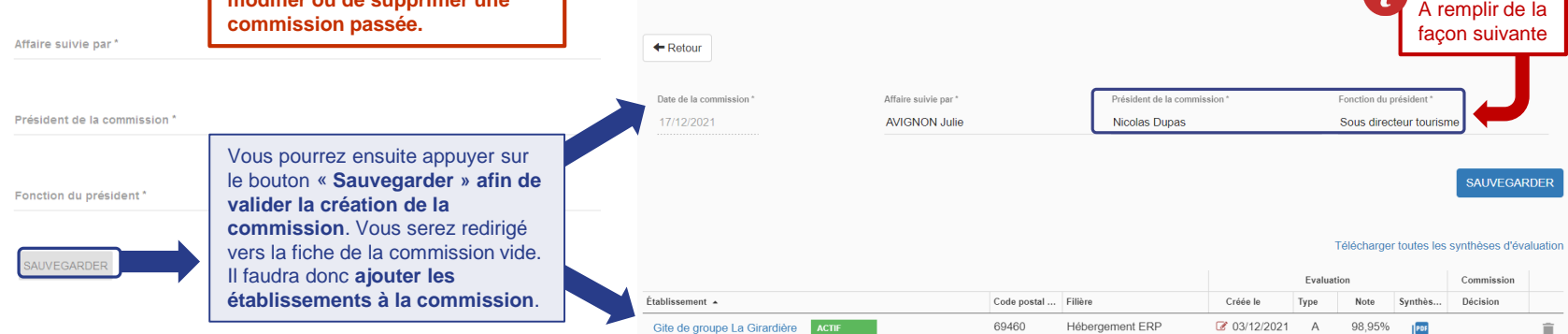

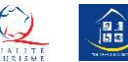

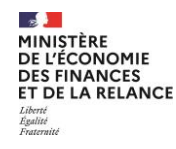

### Inscrire un établissement à une commission

Pour **ajouter un établissement à une commission**, il faut passer par « [la liste des établissements](#page-7-0) »

et cliquer sur l'icône  $\bigoplus$  correspondant à l'établissement.

Ceci permettra d'afficher la fenêtre suivante :

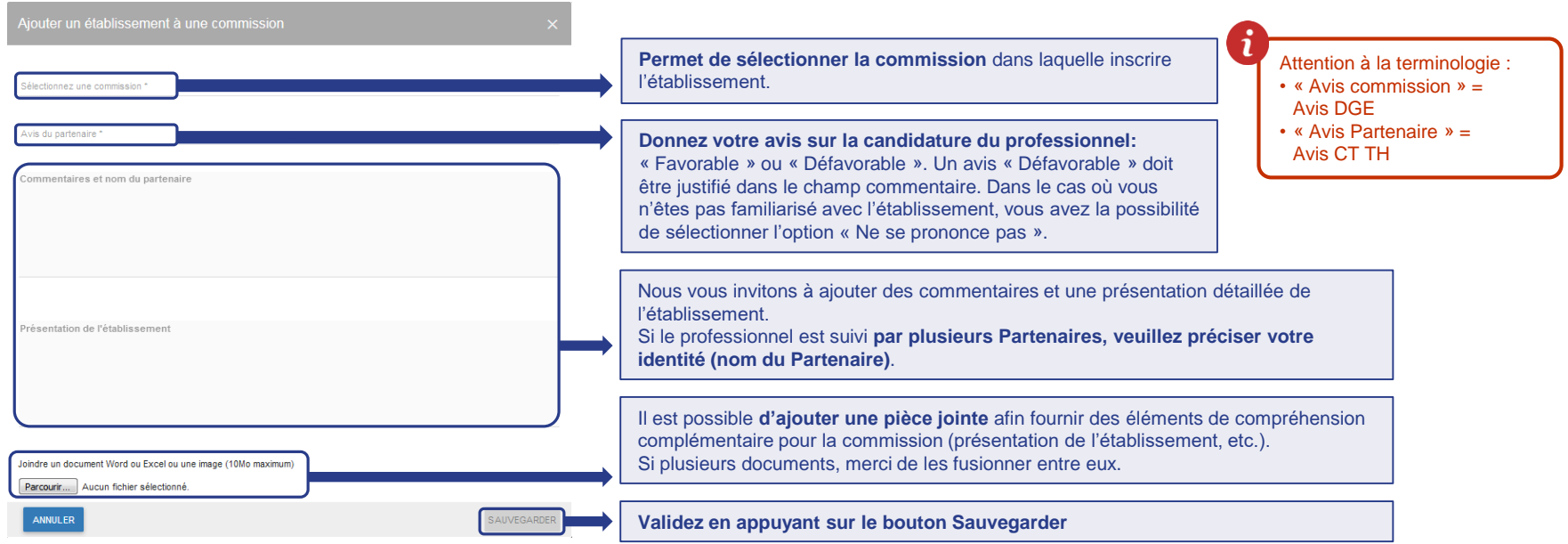

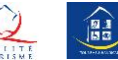

<span id="page-40-0"></span>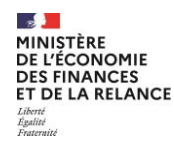

### Focus TH : rôle des partenaires et des relais locaux

Les référents de commission territoriale TH ont un rôle « Partenaire ». Le « Partenaire » voit les établissements de ses « relais locaux » (c'est-à-dire les relais TH *dans les départements).*

A noter que les relais TH en gestion départementale ont un rôle « Partenaire » (ex : Charentes)

Le relai local ne voit pas les établissements des autres relais locaux du même partenaire. Il voit les dossiers de son périmètre d'action.

Les Partenaires et Relais locaux ont les mêmes compétences :

- Création établissement.
- Création d'évaluation et production du lien url d'évaluation pour ses évaluateurs.
- Création de commission. Cependant un **relai local ne doit pas créer sa propre commission** mais doit **rattacher** ses dossiers à la commission créée par son partenaire.

Dans le cas des commissions TH fonctionnant avec des **présidences tournantes**, l'utilisateur a 2 accès :

- Partenaire : utilisé pour l'organisation des commissions.
	- *Terminologie AMNT :* TH CT NOM COMISSION TERRITORIALE
- Relai local : pour travailler sur les établissements de son territoire (les créer et les évaluer) *Terminologie AMNT :* TH - NOM STRUCTURE

Rappel : L'évaluateur n'a ni identifiant ni mot de passe. C'est au relais ou au Partenaire de lui fournir un lien url pour procéder à l'évaluation. Cependant, il est toujours possible de **partager ses identifiants** et de travailler simultanément sur l'outil.

ADN/ATH a un rôle de Super Partenaire et a accès à tous les dossiers.

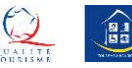

<span id="page-41-0"></span>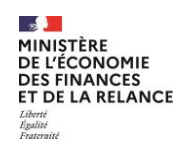

### La fiche de la commission QT/TH

La fiche de la commission permet **de consulter les établissements inscrits pour un passage en commission.**  À chaque fois que des établissements sont ajoutés à la commission, la fiche de la commission se complète.

ADN Tourisme / ATH - Commission du 14/01/2022 - Tourisme & Handicap **Le nom de l'organisateur de la commission et sa date.** Les **informations relatives à l'organisation de la commission**.  $\leftarrow$  Retour N'oubliez pas d'appuyer sur le bouton « Sauvegarder » suite aux modifications effectuées. Date de la commission Affaire suivie par Président de la commission' Fonction du président\* 14/01/2022 AVIGNON Julie Nicolas Dupas  $\overline{\phantom{a}}$ Sous directeur tourisme **Le tableau présente les SAUVEGARDER établissements inscrits à la**  Il est possible de **télécharger les commission. synthèses d'audit/évaluation** des établissements de la commission Télécharger toutes les synthèses d'audi pour les envoyer aux membres des commissions TH sous format zip. Audit Commission Établissement A Code postal Filière Créé le Type **Note Synthèse** Décision **EN COURS** 06150 Activité sportive et de lo... ■ 07/08/2018  $\overline{A}$ 88.59% Nom de l'établissement PDF Il est possible **de retirer des établissements de la commission**  83170 Hôtel-restaurant 3 17/06/2018  $\mathbf{R}$ 89.87%  $PDF$ Nom de l'établissement tant que la date de la commission 06320 Lieu de visite ■ 24/07/2018  $\Delta$ 94.83% PDF **EN COURS** n'est pas dépassée. Nom de l'établissement Cliquer sur le nom de l'établissement dirige vers **l'onglet commission de la page de l'établissement.**

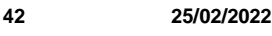

<span id="page-42-0"></span>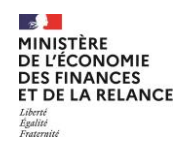

# L'onglet des commissions QT

Cette page, accessible également depuis [la page de l'établissement,](#page-15-0) permet de rendre l'avis de la commission lorsqu'elle est en cours. Cette page présente également l'historique des commissions de l'établissement.

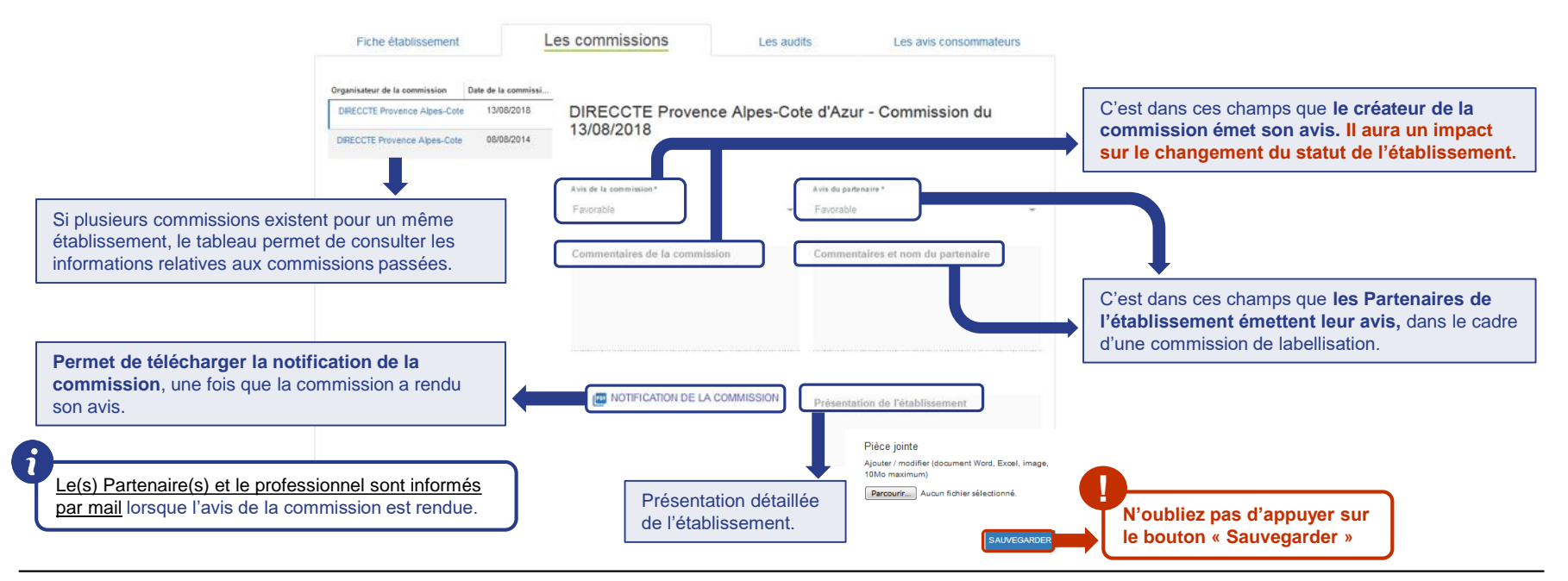

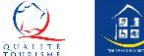

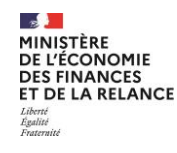

### L'onglet des commissions TH

Cette page, accessible également depuis [la page de l'établissement,](#page-16-0) permet de rendre l'avis de la commission lorsqu'elle est en cours. Cette page présente également l'historique des commissions de l'établissement.

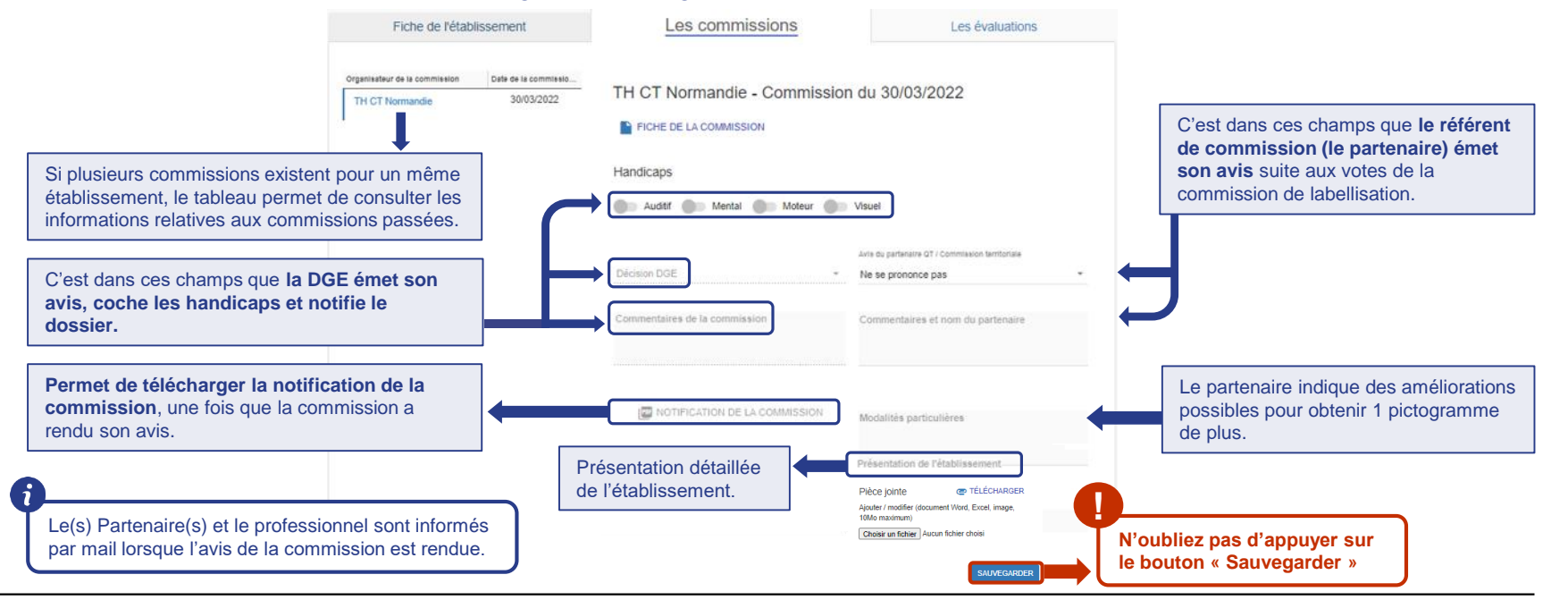

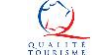

鷗

#### $\sim$ MINISTÈRE **)E L'ÉCONOMIE DES FINANCES** ET DE LA RELANCE Egalité Fraternit

### **O** Quelle est la différence entre l'avis de la commission et l'avis du Partenaire ?

Le champs avis de la commission (DGE) **engendre un changement du droit d'usage.**

Le champ avis du Partenaire (= pour TH avis de la commission Territoriale) n'a pas d'impact sur le droit d'utilisation de la marque.

### **Un courriel vous informe de la notification de la DGE** sur vos établissements.

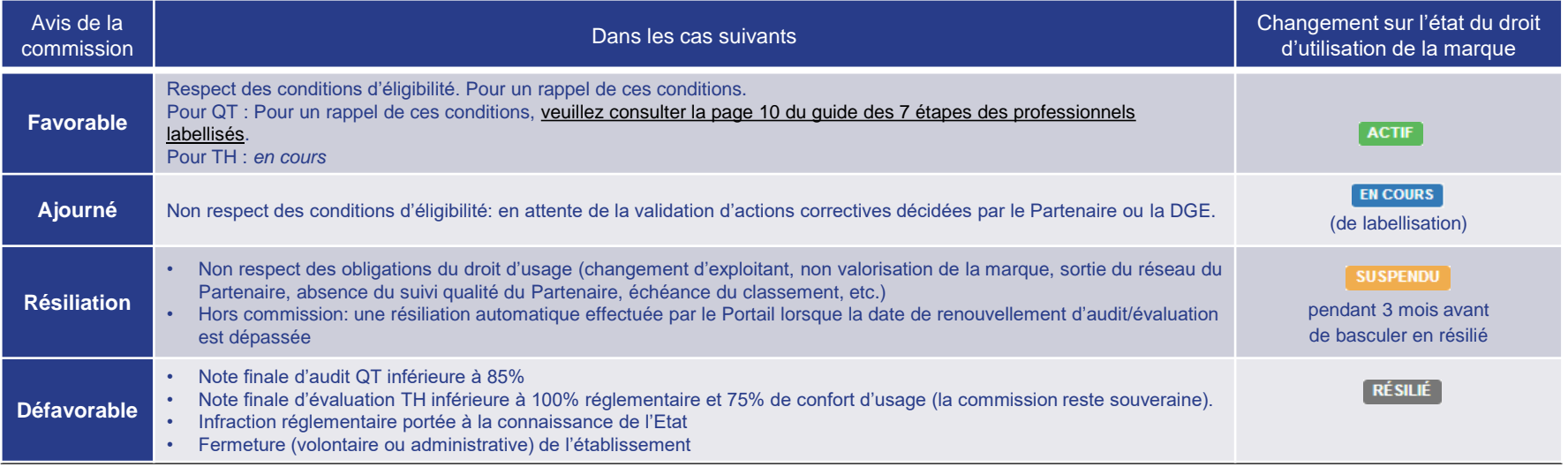

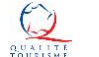

鷗

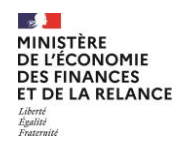

### **O** Quels sont les différents droits des entités et leurs impacts dans le dispositif Qualité Tourisme™ ?

Ci-dessous un tableau récapitulatif des droits des différentes entités, ayant un impact décisif dans le dispositif Qualité Tourisme™

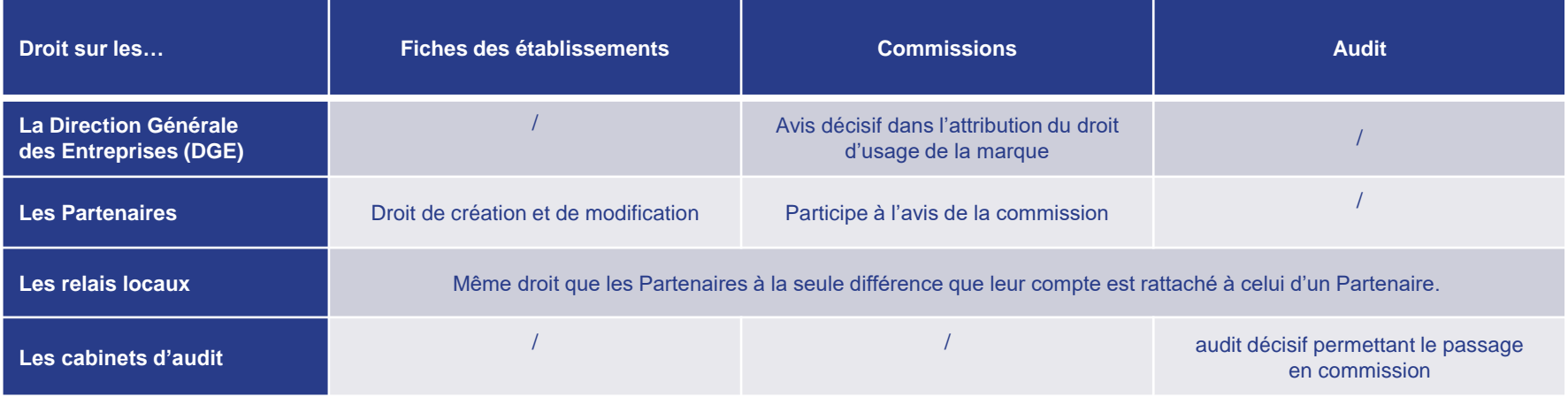

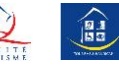

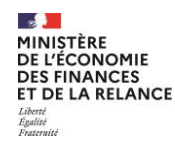

### Quels sont les différents droits des entités et leurs impacts dans le dispositif Tourisme & Handicap ?

Ci-dessous un tableau récapitulatif des droits des différentes entités, ayant un impact décisif dans le dispositif Tourisme & Handicap

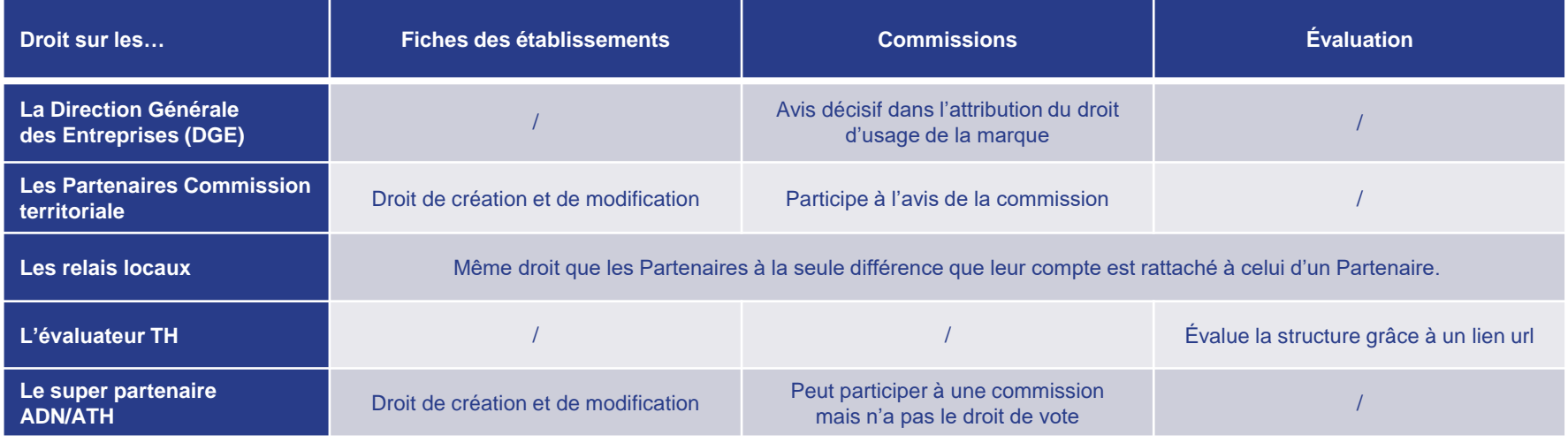

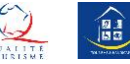

### Mon compte et mon profil

 $\bigstar$  Mon profil **A** consideration and so a con-

 $\triangle$  Mon compte  $\sim$ 

Dans le menu du portail est présent l'onglet « Mon compte », qui comporte 3 onglets :

**Cliquer sur « mon profil » informations relatives a** 

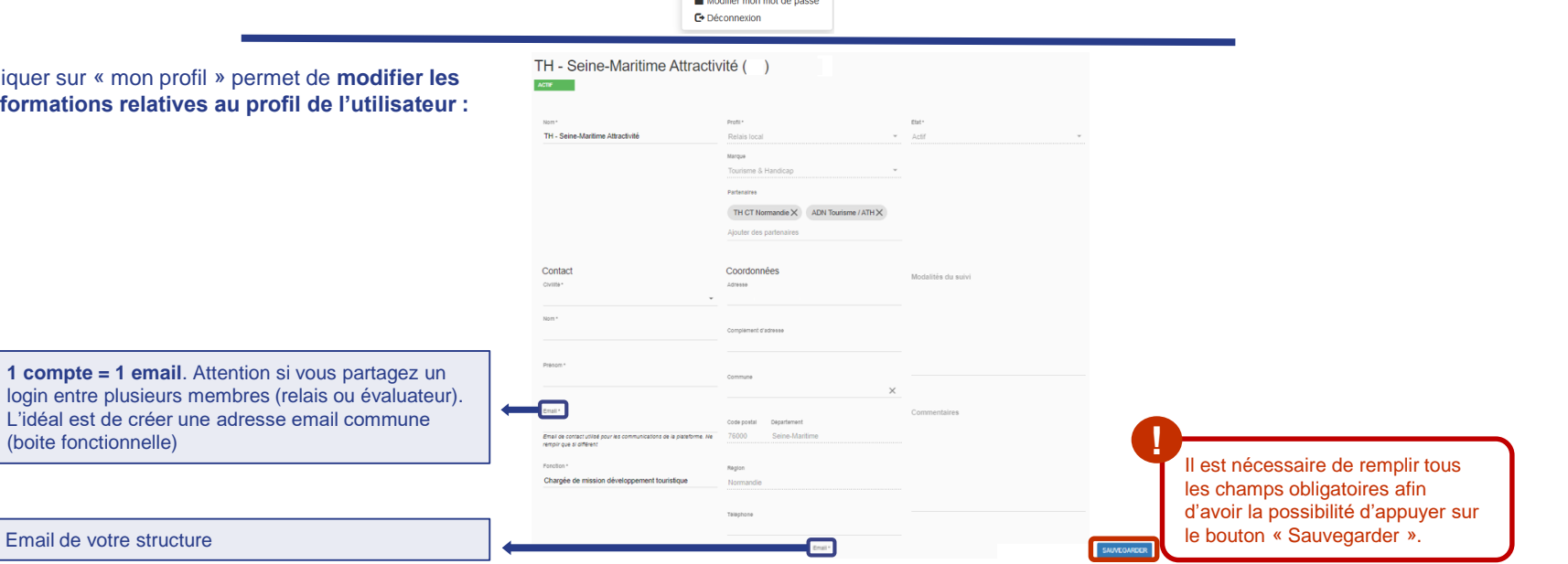

(boite fonctionnelle)

Email de votre structure

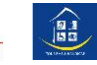

### <span id="page-48-0"></span>Fusion de comptes pour les prestataires doublement labellisés

Les prestataires doublement labellisés (TH et QT) ou gérant plusieurs structures engagées dans les démarches des marques nationales du Tourisme reçoivent « un mail de bienvenue » pour chaque label et pour chaque établissement. Ces professionnels ont autant de comptes que d'établissements en cours de labellisation. Afin de simplifier la gestion de ces multiples comptes, les professionnels ont la possibilité de rattacher plusieurs établissements à un seul compte. Attention cette manipulation est irréversible.

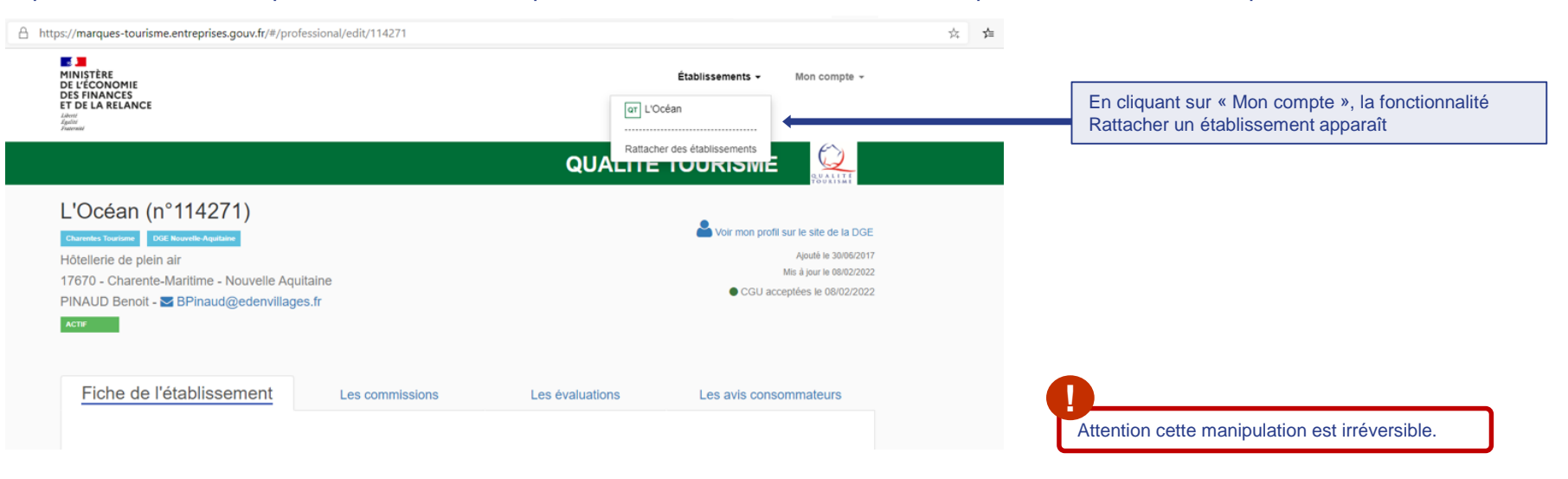

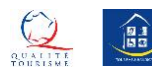

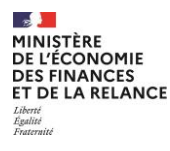

Le Prestataire doit renseigner l'identifiant et le mot de passe fourni pour l'autre établissement puis, valider les CGU, s'il s'agit de la première connexion puis cliquer sur « rattacher ».

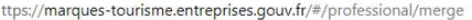

 $\mathbf{L}$ MINISTÈRE DE L'ÉCONOMIE **DES FINANCES** ET DE LA RELANCE Egalité<br>Fraterni

### Le Prestataire doit « valider le rattachement ».

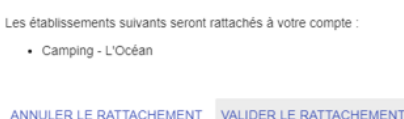

Lorsque le Prestataire clique à nouveau sur « Etablissements » , il peut basculer d'une fiche à l'autre

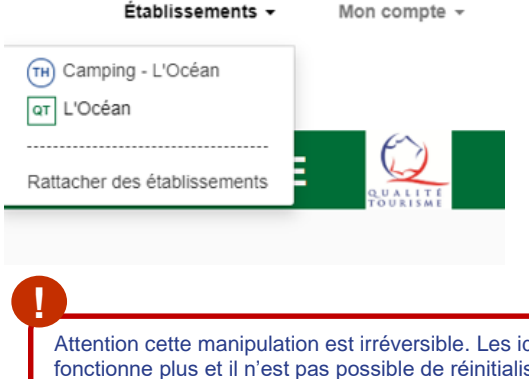

### Rattacher des établissements

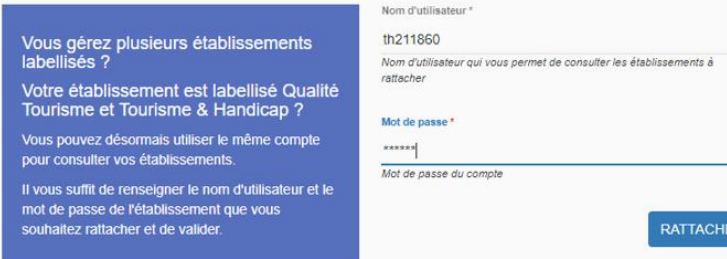

Attention cette manipulation est irréversible. Les identifiants du compte rattaché ne fonctionne plus et il n'est pas possible de réinitialiser le mot de passe d'un établissement rattaché.

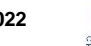

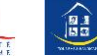

<span id="page-50-0"></span>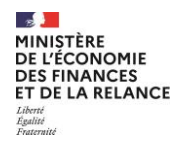

# Pour plus d'informations sur la marque Qualité Tourisme<sup>™</sup>

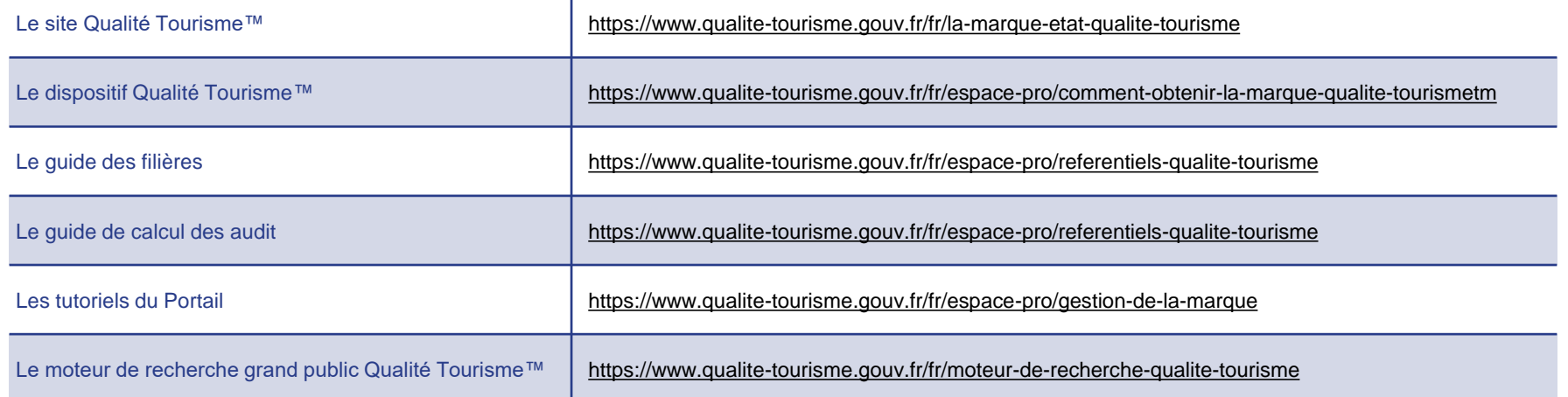

Pour toutes questions ou informations complémentaires, **veuillez contacter la Direction Générale des Entreprises à l'adresse suivante:** [qualitetourisme.dge@finances.gouv.fr](mailto:qualitetourisme.dge@finances.gouv.fr)

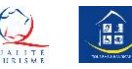

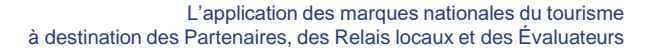

<span id="page-51-0"></span>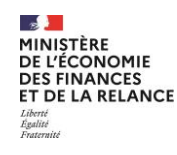

### Pour plus d'informations sur la marque Tourisme & Handicap

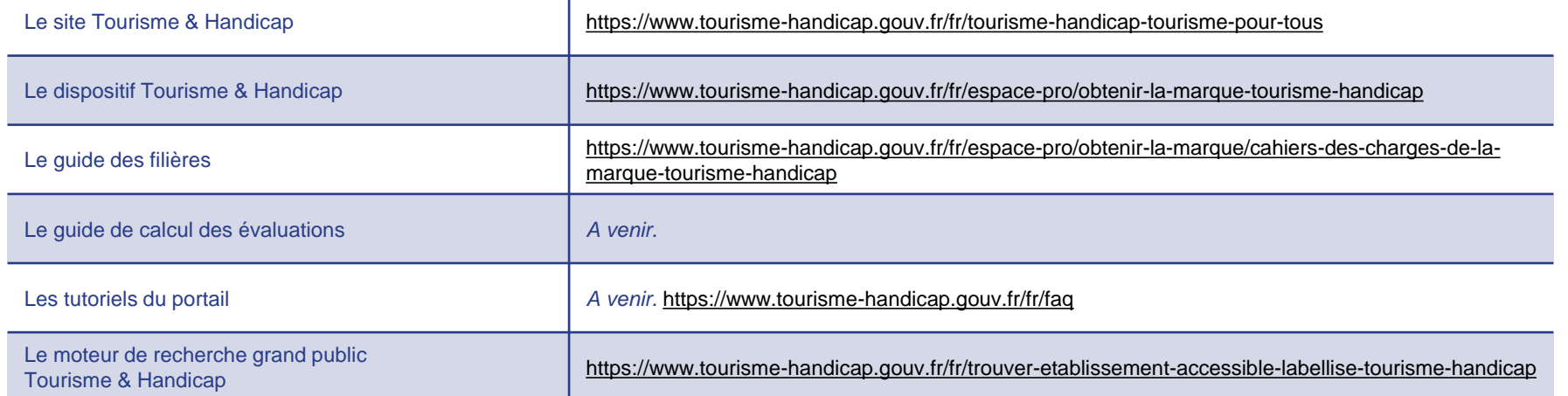

Pour toutes questions ou informations complémentaires, **veuillez contacter la Direction Générale des Entreprises à l'adresse suivante :** [tourismeethandicap.dge@finances.gouv.fr](mailto:tourismeethandicap.dge@finances.gouv.fr)

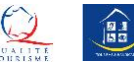